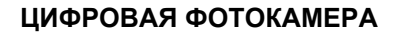

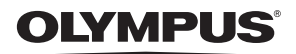

# FE-300/X-830

## **Полное руководство**

## **Краткое [руководство](#page-2-0)**

Начните пользоваться камерой прямо сейчас.

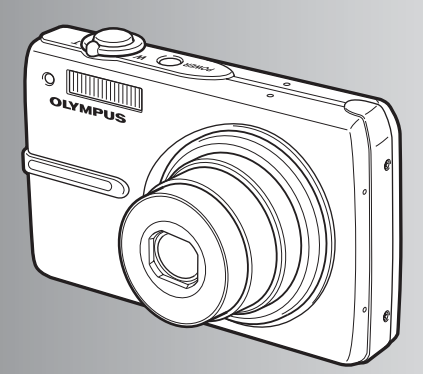

**[Функции](#page-10-0) кнопок**

**[Работа](#page-16-0) меню**

**Вывод [снимков](#page-28-0) на печать**

**[Использование](#page-34-0) OLYMPUS [Master](#page-34-0)**

**Более [подробное](#page-41-0) знакомство с [фотокамерой](#page-41-0)**

**[Приложение](#page-49-0)**

- ( Благодарим вас за приобретение цифровой фотокамеры компании Olympus. Для эффективного и правильного использования фотокамеры пожалуйста, внимательно прочитайте эти инструкции перед началом использования новой фотокамеры. Сохраните это руководство, чтобы использовать его для справки в дальнейшем.
- ( Прежде чем делать важные фотографии, рекомендуется сделать несколько пробных снимков, чтобы привыкнуть к новой фотокамере.
- ( В целях постоянного совершенствования своих изделий компания Olympus оставляет за собой право на обновление или изменение сведений, содержащихся в этом руководстве.

## **Краткое [руководство](#page-2-1)** [стр](#page-2-1). 3

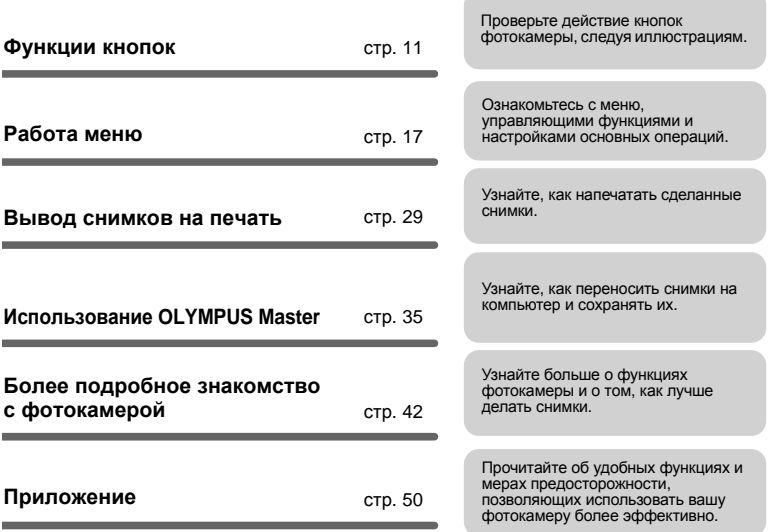

### <span id="page-2-3"></span><span id="page-2-0"></span>**Выньте из коробки эти предметы**

<span id="page-2-1"></span>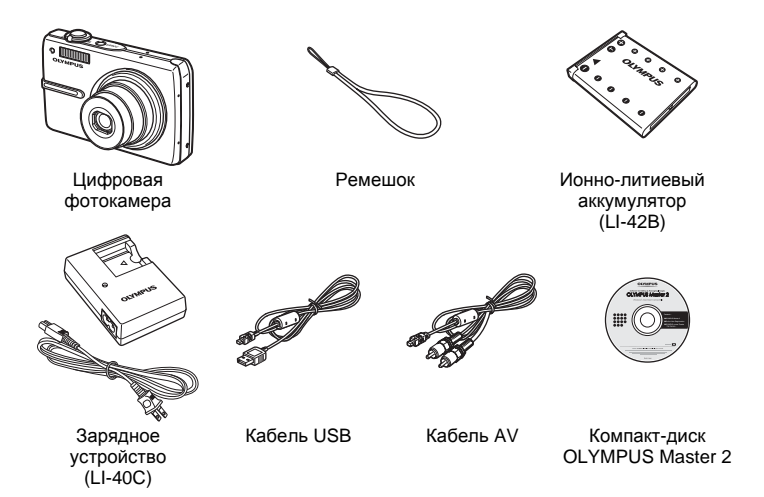

<span id="page-2-4"></span>На рисунке не показаны: Полное руководство (настоящее руководство), Основное руководство и гарантийная карта. Комплект поставки может различаться в зависимости от места приобретения.

<span id="page-2-2"></span>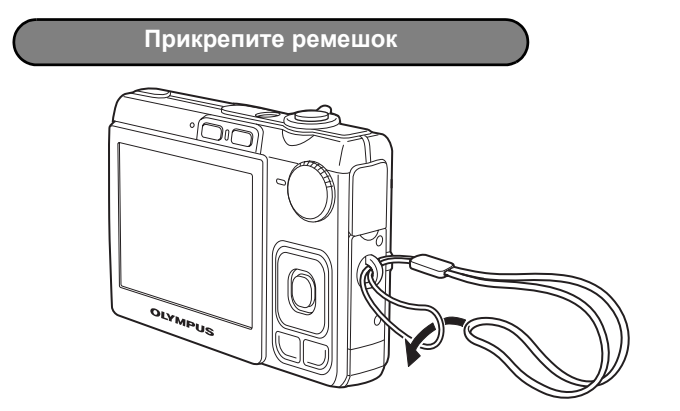

( Надежно затяните ремешок, чтобы он не соскользнул с руки.

### <span id="page-3-0"></span>**a. Зарядите аккумулятор.**

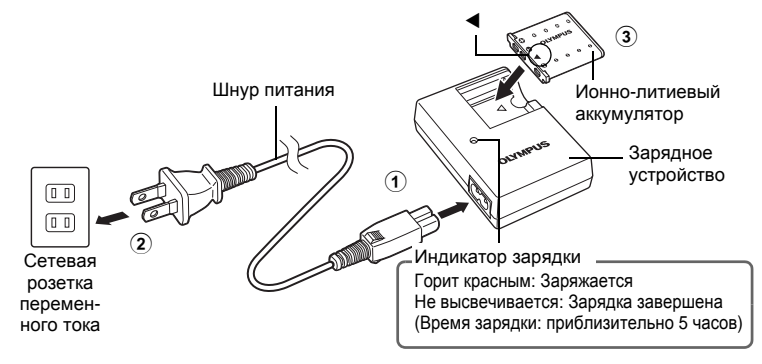

( Аккумулятор поставляется частично заряженным.

**b. Вставьте аккумулятор и карту xD-Picture Card (дополнительно).**

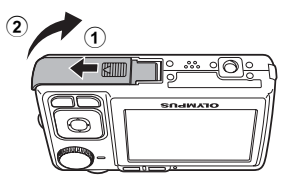

 $\ddot{\text{o}}$  $\bullet$ 

 $\frac{0}{2}$  $\bullet$  $\bullet$ 

 $\ddot{\textbf{c}}$ o A  $\bullet$ 

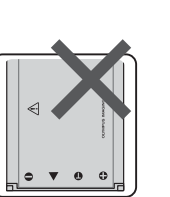

( Вставьте аккумулятор стороной, обозначенной  $\nabla$ , отметками  $\bigcirc$  к ручка фиксатора аккумулятора. Если аккумулятор будет вставлен неправильно, вы не сможете извлечь его. Не прилагайте силу. Обратитесь к официальному дистрибьютеру или в сервисный центр. Внешние повреждения аккумулятора (царапины и т.д.) могут стать причиной нагревания или взрыва аккумулятора.

Ручка фиксатора аккумулятора

Чтобы извлечь аккумулятор, нажмите ручку фиксатора аккумулятора в направлении, указанном стрелкой.

3

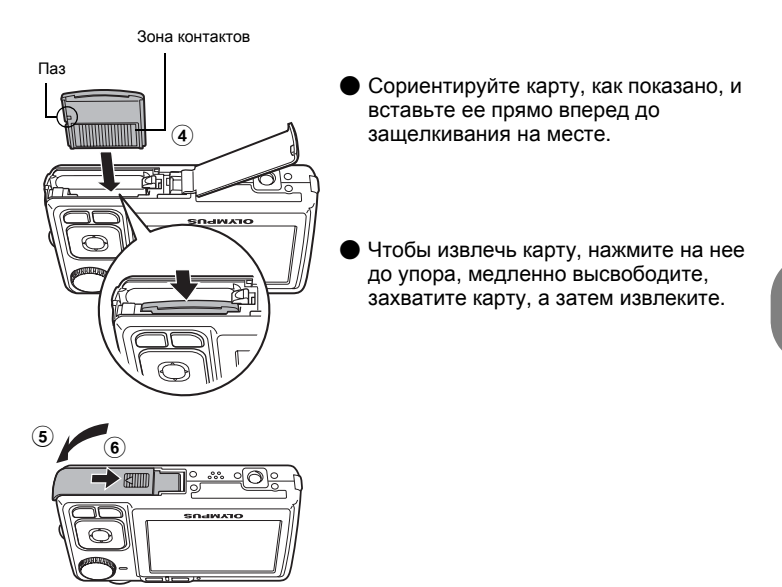

С помощью этой фотокамеры можно делать снимки, не вставляя дополнительную карту памяти xD-Picture Card™ (далее "карта"). Если снимки делаются без использования карты xD-Picture Card, снимки будут записываться во внутреннюю память. Подробные сведения о карте см. в разделе "[Карта](#page-50-0)" (стр. 51).

### <span id="page-5-6"></span>**Включите фотокамеру**

<span id="page-5-8"></span>Здесь объясняется, как включить фотокамеру в режиме съемки.

### **a.** Установите диск режимов в положение [UIO].

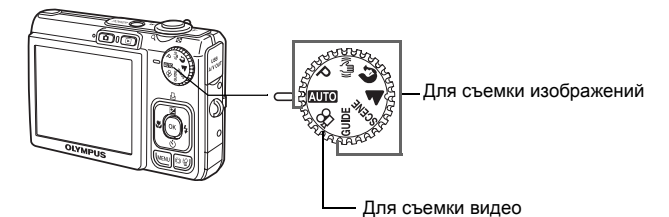

### **Режимы фотосъемки**

<span id="page-5-4"></span><span id="page-5-3"></span><span id="page-5-1"></span><span id="page-5-0"></span>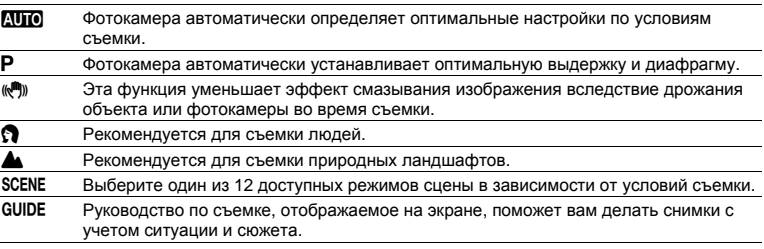

### <span id="page-5-10"></span><span id="page-5-7"></span><span id="page-5-5"></span><span id="page-5-2"></span>**b.** Нажмите кнопку POWER.

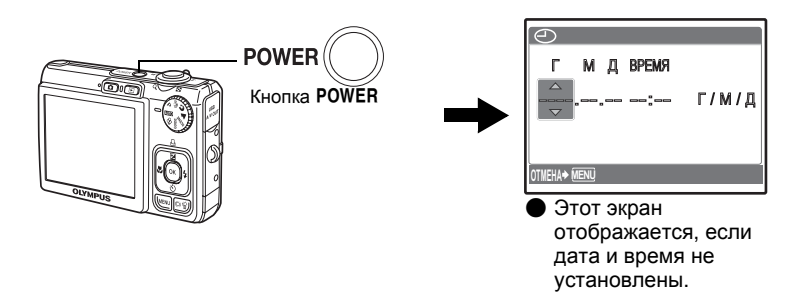

Чтобы выключить камеру, нажмите кнопку POWER еще раз.

## **Совет**

В поставляемом руководстве по эксплуатации направления клавиш курсора указаны  $\Delta\nabla\Box\Sigma$ .

<span id="page-5-9"></span>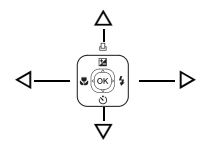

### <span id="page-6-0"></span>**Установите дату и время**

**Об экране настройки даты и времени**

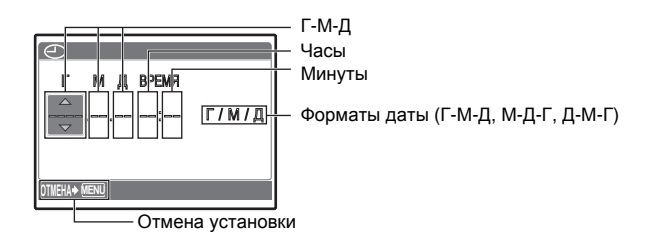

### **a. Нажмите кнопки** OF**/**< **и** NY**, чтобы выбрать [Г].**

• Первые две цифры года не изменяются.

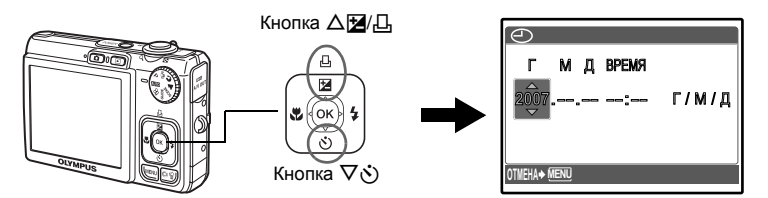

**b.** Нажмите кнопку  $\triangleright$   $\ddagger$ .

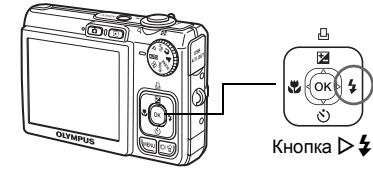

**c.** Нажмите кнопки △<u>[4</u>/△ и  $\nabla$ े, чтобы **выбрать [М].**

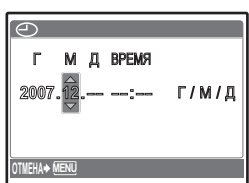

### **Установите дату и время**

- **d.** Нажмите кнопку  $\triangleright$   $\ddagger$ .
- **е. Нажмите кнопки △<del>[</del>4/** $\Box$  и  $\nabla$  $\circ$ ), чтобы **выбрать [Д].**
- **MENU <sup>2007</sup>**.**12**.**10** --:-- ДМГ ВРЕМЯ Г /M/ Д **ОТМЕНА**

**f.** Нажмите кнопку  $\triangleright$   $\ddagger$ .

**h.** Нажмите кнопку  $\triangleright$   $\ddagger$ .

**выбрать [Г/М/Д].**

**g. Нажмите кнопки △<del>[</del>2]/**Д и  $\nabla$ ், чтобы **выбрать часы и минуты.**

**i.** Нажмите кнопки △<del>[4</del>/△ и  $\nabla$ ⊙, чтобы

- Время отображается в 24-часовом формате.
- **MENU OK УСТАН** ДМГ ВРЕМЯ **ОТМЕНА** Г /M/ Д **2007.12.10 12:**

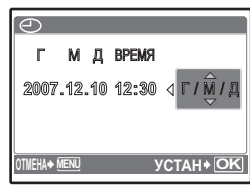

- **j. После того, как все настройки выполнены, нажмите**  $(\infty)$ .
	- Для точной установки нажмите  $\overline{\text{ok}}$  по сигналам точного времени (00 секунд).

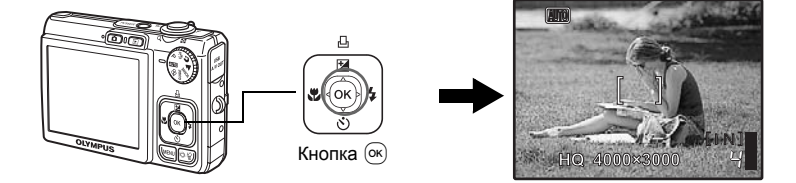

<span id="page-8-1"></span>**Съемка**

### **a. Как правильно держать фотокамеру.**

Горизонтальный захват Вертикальный захват

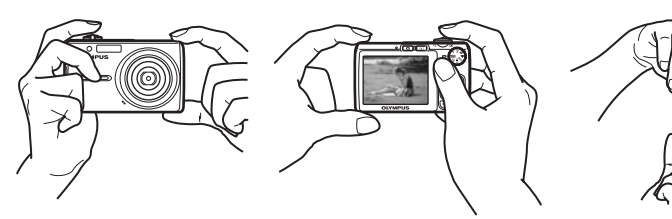

<span id="page-8-0"></span>**b. Фокусировка.**

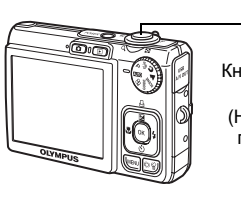

Кнопка спуска затвора (Нажмите до половины)

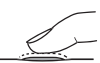

Наведите эту рамку на объект съемки.

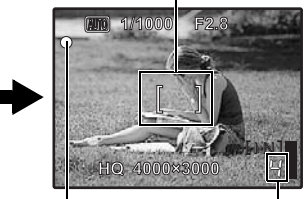

Количество кадров, которое можно снять.

Когда фокус и экспозиция заблокированы, загорается зеленый индикатор, и отображаются значения выдержки и диафрагмы.

**c. Съемка.**

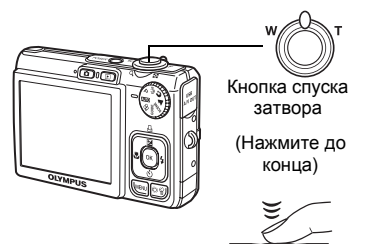

Мигает индикатор обращения к карте.

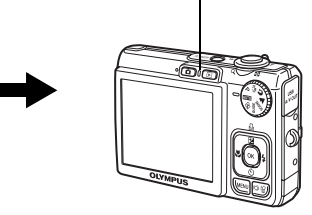

### <span id="page-9-2"></span><span id="page-9-1"></span>**a.** Нажмите кнопку **►**.

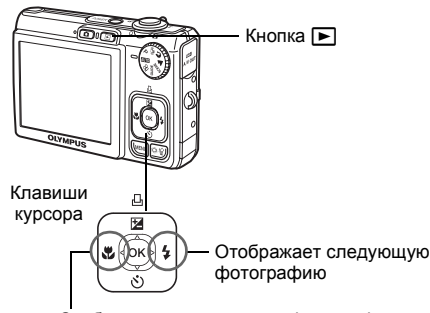

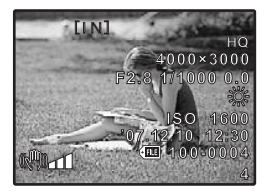

Отображает предыдущую фотографию

<span id="page-9-3"></span>**Удаление снимков**

- **a. Нажмите кнопки** X& **и** Y#**, чтобы отобразить снимки, которые следует удалить.**
- <span id="page-9-0"></span> $b.$  Нажмите кнопку  $|\bullet|/\hat{m}$ .

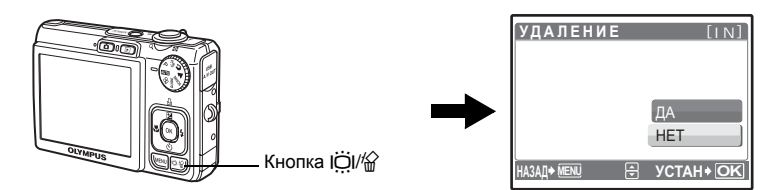

**с. Нажмите кнопку** △<del>[**4**]/<sub></sub><sub></sub> $\Box$ , выберите [ДА], затем нажмите  $\circledcirc$ .</del>

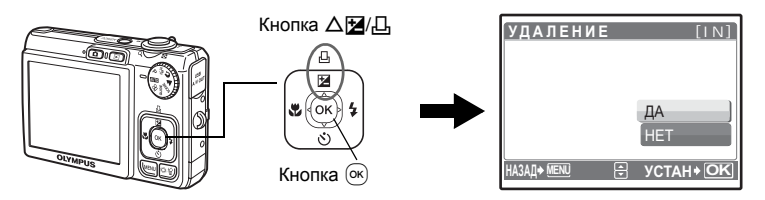

### <span id="page-10-0"></span>**Функции кнопок**

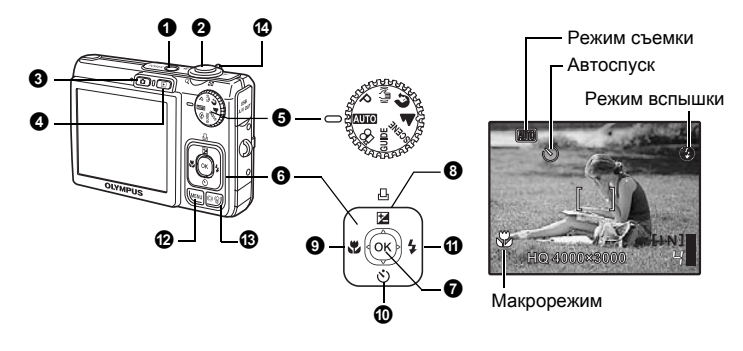

### <span id="page-10-2"></span>**1** Кнопка POWER

#### **Кнопка**o **Включает и выключает камеру**

Включение питания:

<span id="page-10-5"></span>После включения питания фотокамера готова к съемке.

- Объектив выдвигается
- Монитор включается

### <span id="page-10-1"></span>• Кнопка спуска затвора

### **Кнопка спуска затвора Фотографирование/видеосъемка**

#### <span id="page-10-4"></span>**Съемка фотоснимков**

Установите диск режимов в любое положение, кроме  $\mathbb{S}$ , и мягко нажмите кнопку спуска затвора (наполовину). Когда фокус и экспозиция заблокированы, загорается зеленый индикатор (блокировка фокуса), и отображаются значения выдержки и диафрагмы (только если диск режимов установлен в положение **[NIO, P, (M))**. Теперь нажмите кнопку спуска затвора до конца (полностью), чтобы сделать снимок.

Зеленый индикатор

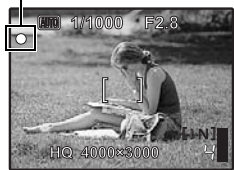

#### **Фиксирует фокус и затем компонует снимок (фиксация фокуса)**

Скомпонуйте снимок с фиксированным фокусом, а затем полностью нажмите кнопку спуска затвора, чтобы сделать фотоснимок.

• Если зеленый индикатор мигает, фокус не отрегулирован надлежащим образом. Попытайтесь зафиксировать фокус еще раз.

### <span id="page-10-3"></span>**Видеозапись**

Установите диск режимов в положение  $\Omega$  и мягко нажмите кнопку спуска затвора, чтобы зафиксировать фокус, а затем нажмите кнопку спуска затвора полностью, чтобы начать видеозапись. Для остановки видеозаписи нажмите кнопку спуска затвора еще раз.

### <span id="page-11-2"></span>• Кнопка • (Съемка)

**Кнопка** q **(Просмотр) Выбор режима просмотра/Включение камеры**

#### Выбирается режим съемки.

Эта функция используется для настройки фотокамеры на включение в режиме съемки, когда  $\bigcirc$ нажимается при выключенной фотокамере.

 $\mathbb{G}$  " $\bigcirc$  /  $\blacktriangleright$  [Включение](#page-26-0) камеры кнопкой  $\bigcirc$  или  $\blacktriangleright$ " (стр. 27)

### <span id="page-11-3"></span> $\bullet$  Кнопка  $\blacktriangleright$  (Просмотр)

Отображается последний сделанный снимок.

- Нажимайте клавишу курсора, чтобы просмотреть другие фотоснимки.
- Используйте клавишу зума для переключения между просмотром крупным планом и индексным видом.
- Нажмите  $\circ$ , чтобы убрать с экрана информацию, отображаемую в течение 3 секунд в режиме покадрового просмотра.

Эта функция используется для настройки фотокамеры на включение в режиме просмотра, когда q нажимается при выключенной фотокамере.

 $\mathbb{G}$  " $\bigcap$  / $\blacktriangleright$  [Включение](#page-26-0) камеры кнопкой  $\bigcap$  или  $\blacktriangleright$ " (стр. 27)

g Воспроизведение видео "ВОСПР. ВИДЕО [Воспроизведение](#page-21-0) видеозаписей" (стр. 22)

### <span id="page-11-1"></span>• Диск режимов

Установите диск режимов на требуемый режим съемки.

### <span id="page-11-4"></span>h**Фотосъемка с автоматическими параметрами**

Фотокамера определяет оптимальные настройки для снимка. Настройки [МЕНЮ КАМЕРЫ], например, [WB], [ISO], не могут быть изменены.

### P **Установка оптимальных значений выдержки и диафрагмы**

Фотокамера автоматически устанавливает оптимальное значение диафрагмы и выдержки в соответствии с яркостью объекта.

Настройки [МЕНЮ КАМЕРЫ], например, [WB], [ISO], могут быть изменены.

### <span id="page-11-5"></span>h**Съемка с использованием режима цифровой стабилизации изображения**

Эта функция уменьшает эффект смазывания изображения вследствие дрожания объекта или фотокамеры во время съемки.

### <span id="page-11-7"></span><span id="page-11-6"></span>B E **Съемка в зависимости от ситуации**

В режимах ПОРТРЕТ и ЛАНДШАФТ автоматически настраиваются оптимальные параметры съемки.

### <span id="page-11-0"></span>f **Съемка методом выбора режимов сцены в зависимости от ситуации**

Выберите один из 12 доступных режимов сцены в зависимости от условий съемки. Нажмите (ок) для установки.

<span id="page-11-18"></span><span id="page-11-14"></span><span id="page-11-12"></span><span id="page-11-11"></span>**\*\*** НОЧЬ+ПОРТРЕТ /\* СПОРТ / 2 В ПОМЕЩЕНИИ / 4 СВЕЧА / 2 АВТОПОРТРЕТ / ≚ ЗАКАТ / ▓▓ ФЕЙЕРВЕРК /Eे ЧЕРЕЗ СТЕКЛО // IKУЛИНАРИЯ /k ДОКУМЕНТЫ /入 АУКЦИОН / ЭУЛЫБКА

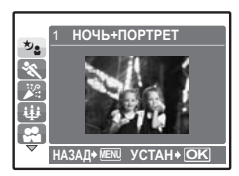

- <span id="page-11-19"></span><span id="page-11-17"></span><span id="page-11-16"></span><span id="page-11-15"></span><span id="page-11-13"></span><span id="page-11-10"></span><span id="page-11-9"></span><span id="page-11-8"></span>• На экране выбора сцены отображаются примеры изображений, а также режим съемки, наиболее подходящий для ситуации.
- Чтобы переключится на другой режим сцены после выбора того или иного режима, нажмите MENU для выбора [SCENE] в верхнем меню и отобразите экран выбора сцены.
- При переключении на другую сюжетную программу большинство настроек изменяется на настройки по умолчанию соответствуюшей сюжетной программы.

**Диск режимов Выбор режима съемки**

### <span id="page-12-3"></span>**[**S **УЛЫБКА]**

- Когда фотокамера определяет улыбающееся лицо в режиме ожидания съемки, автоматически снимаются 3 кадра в режиме быстрой репортажной съемки. Вы также можете в этом режиме выполнять съемку вручную, нажимая на кнопку спуска затвора.
- Возможны случаи, когда фотокамера не сможет обнаружить улыбающееся лицо.
- Когда выбран режим [УЛЫБКА], светится индикатор автоспуска. Пока индикатор автоспуска мигает, съемка невозможна.

### <span id="page-12-4"></span>R**Следуйте руководству по съемке при установке параметров**

#### 4 **Съемка против света.** 3 **Освещенный объект. Съемка с просм. эффектов.** 1 **Настр. особенн. Освещения.**  $\overline{c}$ **ГИД ПО СЬЕМКЕ 1/3**

#### 5 **Размытый фон.**

**OK УСТАН**

При установке параметров следуйте руководству по съемке, отображаемому на экране.

- Нажмите MENU еще раз для отображения руководства по съемке.
- Чтобы изменить настройку, не используя руководство по съемке, переключите режим съемки на другой режим.
- Содержимое, заданное с помощью руководства по съемке, изменяется на настройки по умолчанию при нажатии MENU или изменении режима с помощью диска режимов.

#### **Делайте снимки с использованием предварительного просмотра различных эффектов**

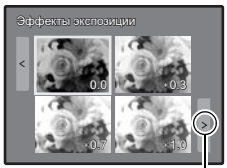

При выборе функции [Эффекты экспозиции]

Нажимайте **⊲**D, чтобы сменить картинку.

Выберите один из вариантов функции [1 Съемка с просм. эффектов.] в меню [ГИД ПО СЪЕМКЕ] для просмотра на мониторе в реальном времени в многооконном режиме четырех уровней выбранного эффекта. Вы можете использовать четыре предыдущие кадра для сравнения и выбора нужной настройки/эффекта.

• Клавишами курсора выберите кадр с нужными установками и нажмите (ок). Камера автоматически переключится в режим съемки с выбранным эффектом.

### <span id="page-12-2"></span>n **Видеозапись**

Вместе с видеозаписью производится запись звука.

- При записи звука можно пользоваться только цифровым зумом. Для записи видеоклипа с применением оптического зума установите [ $\bigcirc$ ] в положение [ОТКЛ.].
- $\mathbb{R}$  " $\mathbb U$  ([Видеозапись](#page-20-0)) Выполнение видеозаписи со звуком или без звука" (стр. 21)

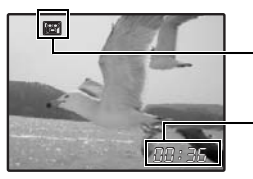

Во время видеозаписи горит красным светом.

Отображается время, оставшееся для записи. Когда время, оставшееся для записи, достигает значения "0", запись прекращается.

### <span id="page-12-1"></span> $\Theta$  Клавиши курсора ( $\Delta \nabla \langle \mathcal{D} \rangle$ )

Используйте клавишу курсора для выбора сцен, воспроизведения изображения, а также пунктов меню.

<span id="page-12-0"></span> $\bullet$  Кнопка  $(\infty)$ 

Данная кнопка используется для подтверждения выбора.

<span id="page-13-0"></span>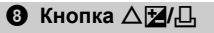

**Кнопка** OF**/**< **Изменение яркости снимка (компенсация экспозиции)/ Вывод снимков на печать**

#### **Режим съемки: Изменение яркости снимка**

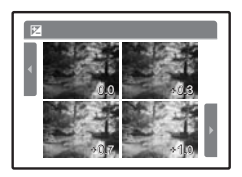

Нажмите  $\Delta$  $\boxtimes$ / $\boxtimes$  в режиме съемки, выберите изображение с нужной яркостью с помощью  $\triangleleft$ , а затем нажмите  $\alpha$ . • Регулируется от -2,0 EV до +2,0 EV

#### **Режим просмотра: Вывод снимков на печать**

В режиме просмотра отобразите снимок, который следует напечатать, подсоедините фотокамеру к принтеру и нажмите  $\Delta$  $\blacksquare$ 

**ПЕВ** "Прямая печать [\(PictBridge\)" \(](#page-28-1)стр. 29)

### <span id="page-13-1"></span>• Кнопка ⊲

 $C$ ъемка с близкого расстояния

Нажмите  $\leq$  в режиме съемки, чтобы выбрать режим макро. Нажмите  $\infty$  для установки.

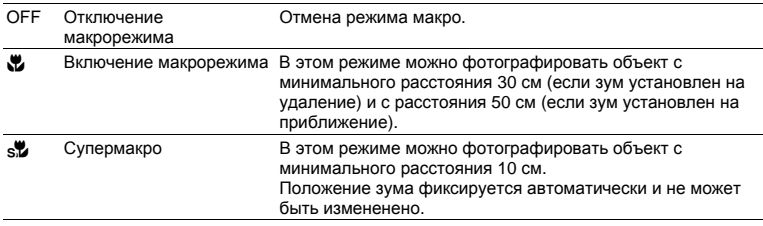

### <span id="page-13-2"></span>**10 Кнопка**  $\nabla$ (\*)

 $C$ ъемка с автоспуском

Нажмите  $\nabla \ddot{\phi}$  в режиме съемки для включения и выключения автоспуска. Нажмите (ок) для установки.

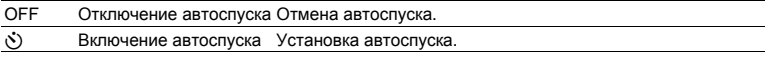

• После установки автоспуска нажмите кнопку спуска затвора полностью. Затем индикатор автоспуска светится около 10 секунд, мигает около 2 секунд, после чего срабатывает затвор.

- Для отмены автоспуска нажмите  $\nabla\mathcal{S}$ .
- Съемка с автоспуском автоматически отменяется после одного снимка.

<span id="page-13-3"></span>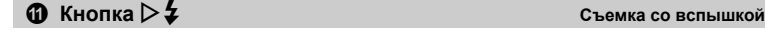

Нажмите  $\triangleright$   $\ddagger$  в режиме съемки, чтобы выбрать режим вспышки. Нажмите (ок) для установки.

<span id="page-13-8"></span><span id="page-13-7"></span><span id="page-13-6"></span><span id="page-13-5"></span><span id="page-13-4"></span>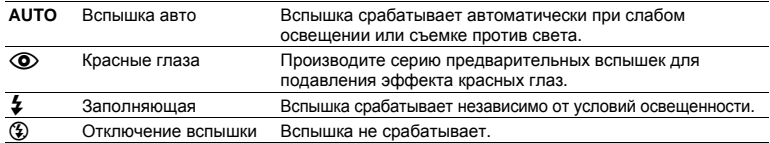

### <span id="page-14-2"></span>**@** Кнопка MENU

Отображает главное меню.

<span id="page-14-1"></span>**68** Кнопка  $\overline{Q}W_{\mathfrak{m}}$  Увеличение яркости монитора (Компенсация задней подсветки)/ **стирание снимков**

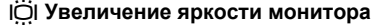

Нажмите јО в режиме съемки. Монитор становится ярче. Если в течении 10 секунд нет никаких операций, возвращается предыдущая яркость.

### S **Удаление снимков**

В режиме просмотра выберите снимок, который следует удалить, и нажмите  $\mathcal{C}$ .

- Удаленные снимки не подлежат восстановлению. Перед удалением проверяйте каждый снимок, чтобы случайно не удалить нужный.
- $E \$  "О- 3ащита [снимков](#page-24-0)" (стр. 25)

#### <span id="page-14-3"></span><span id="page-14-0"></span>**Рычаг зума Выполняет увеличение при съемке/Просмотр с увеличением <sup>1</sup>** Рычаг зума

#### **Режим съемки: увеличение изображения объекта**

Оптический зум: 3x Цифровой зум: 4x (оптический зум x цифровой зум: макс. 12x)

Уменьшение (удаление) изображения: Переключите рычаг зума в сторону W.

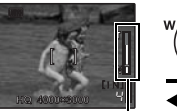

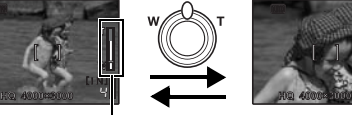

**[IN]** 4  $\overline{1}$   $\overline{1}$ 

Увеличение (приближение) изображения: Переключите рычаг зума в сторону T.

### Шкала увеличения

Белая область – это область оптического зума. Красная область – это область цифрового зума. При перемещении ползунка в красную область включается цифровой зум, и изображение еще более увеличивается.

### <span id="page-15-2"></span>**Режим просмотра: переключение отображения снимка**

#### **Однокадровое воспроизведение**

<span id="page-15-1"></span><span id="page-15-0"></span>• Используйте клавиши курсора для просмотра изображений.

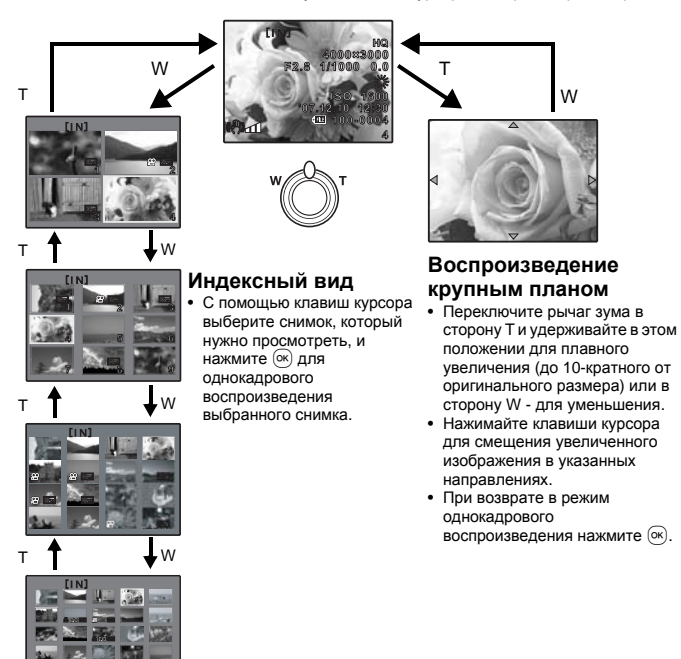

Функции кнопок Функции кнопок

<span id="page-16-0"></span>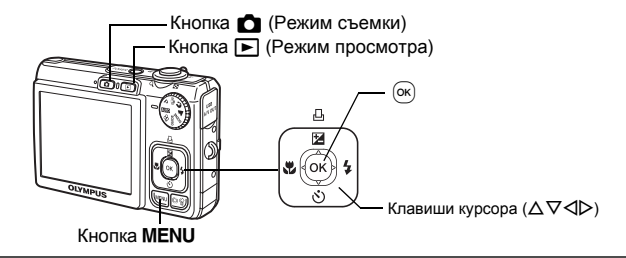

### <span id="page-16-1"></span>**О меню**

Нажмите MENU для отображения на мониторе главного меню.

• Содержимое, отображаемое в главном меню, зависит от режима.

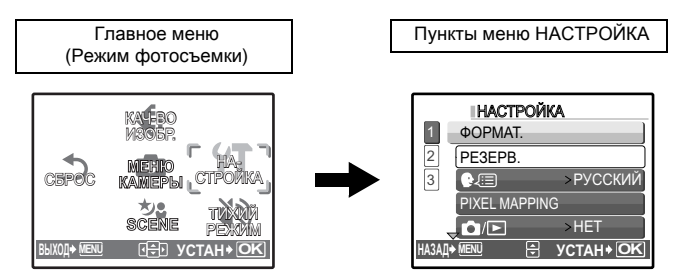

- Выберите [МЕНЮ КАМЕРЫ], [МЕНЮ ПРОСМ.], [РЕДАКТ.], [УДАЛЕНИЕ] или [НАСТРОЙКА] и нажмите  $(x)$ . Отображается экран для выбора пункта меню.
- Когда диск режимов установлен в положение GUIDE и настройки выполняются с помощью руководства по съемке, нажмите MENU, чтобы отобразить экран руководства по съемке.

### <span id="page-16-2"></span>**Оперативная инструкция**

При выполнении действий с меню кнопки и соответствующие им функции отображаются в нижней части экрана. Эти подсказки полезны при перемещении по различным меню.

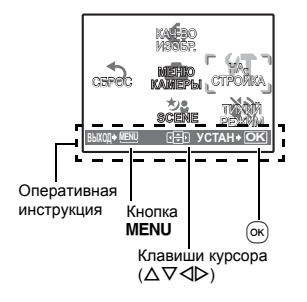

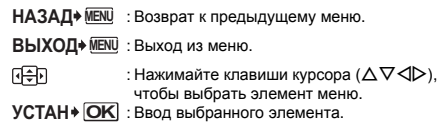

### <span id="page-17-0"></span>**Использование меню**

Здесь объясняется как пользоваться меню с настройкой [8] (предупреждающий сигнал) в качестве примера.

- **1 Переведите диск режимов из положения GUIDE в любое другое положение.**
- *2* **Нажмите**m**для отображения верхнего меню. Нажмите** Y**, чтобы выбрать [НАСТРОЙКА], а затем нажмите .**
	- [•))] находится в меню [НАСТРОЙКА].

### $3$  **Кнопками**  $\Delta \nabla$  выберите [ $\bullet$ ))] и нажмите  $\circledcirc$ .

- Недоступные настройки выбрать невозможно.
- Нажмите  $\triangleleft$  в этом экране, чтобы переместить курсор в область изображения страниц. Нажмите  $\Delta \nabla$  для смены страницы. Чтобы вернуться к экрану выбора элемента, нажмите кнопку  $\triangleright$  или  $\infty$ .

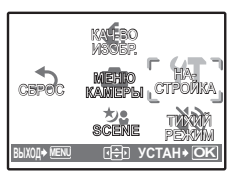

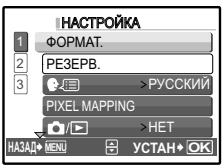

![](_page_17_Figure_10.jpeg)

![](_page_17_Picture_11.jpeg)

#### Отображение номеров страниц: Данный знак отображается, если на следующей странице также имеются пункты меню.

**НАЗАД УСТАН** Выбранный пункт отображается другим цветом.

### $4$  Кнопками  $\Delta \nabla$  выберите [ОТКЛ.], [НИЗКИЙ] **или [ВЫСОКИЙ] и нажмите .**

- Выбранный пункт меню устанавливается, и отображается предшествующее меню. Чтобы выйти из меню, нажимайте **MENU** несколько раз.
- Чтобы отменить сделанные изменения и продолжить работу с меню, нажмите **MENU**, не нажимая  $(\infty)$ .

### **Меню режима съемки**

![](_page_17_Figure_18.jpeg)

![](_page_17_Picture_19.jpeg)

Работа меню

Работа меню

- В зависимости от выбранного режима некоторые функции недоступны.
- g "Функции, доступные для [различных](#page-48-0) режимов и сюжетов съемки" (стр. 49)

g "Меню [НАСТРОЙКА](#page-25-0)" (стр. 26)

• Настройки изготовителя по умолчанию отображаются серым цветом ( ).

### <span id="page-18-1"></span><span id="page-18-0"></span>**О** КАЧ-ВО ИЗОБР.

**КАЧ-ВО ИЗОБР. Изменение качества изображения**

#### **Качество фотоизображения и применения**

![](_page_18_Picture_557.jpeg)

### <span id="page-18-3"></span>**Качество видеоизображения**

![](_page_18_Picture_558.jpeg)

<span id="page-18-2"></span>**@** CEPOC

**СБРОС Изменение функций съемки на настройки по умолчанию**

Измените установленные функции съемки на настройки по умолчанию.

### **Функции для возврата настроек к исходным при выполнении функции сброса**

![](_page_18_Picture_559.jpeg)

НЕТ /ДА

![](_page_19_Picture_804.jpeg)

<span id="page-19-6"></span>f **(Сцена) Съемка методом выбора сюжетной программы <sup>в</sup> зависимости от ситуации ©** SCENE (Сцена)

На экране выбора сюжетной программы отображаются примеры изображений, а также режим съемки, наиболее подходящий для ситуации. Можно установить, только если диск режимов установлен в положение SCENE.

• При переключении на другую сюжетную программу большинство настроек изменяется на настройки по умолчанию соответствуюшей сюжетной программы.

 $E\$  "SCENE  $C$ ъемка методом выбора режимов сцены в [зависимости](#page-11-0) от ситуации" (стр[. 12](#page-11-0))

### <span id="page-19-10"></span>**МЕНЮ КАМЕРЫ** 4

<span id="page-19-4"></span><span id="page-19-0"></span>**WB...........................................................................................................Настройка цвета снимка**

<span id="page-19-12"></span><span id="page-19-11"></span><span id="page-19-9"></span><span id="page-19-8"></span>

| <b>ABTO</b> |                      | Для натуральных цветов баланс белого настраивается<br>автоматически, независимо от источника света.                                                          |
|-------------|----------------------|----------------------------------------------------------------------------------------------------|
| ☀           | Солнечно             | Для съемки в ясную погоду.                                                                                                    |
| 卫           | Облачно              | Для съемки в облачную погоду.                                                                                                    |
| -8-         | Лампа<br>накаливания | Для съемки при освещении лампой накаливания.                                                                                                    |
| жí          | лампа 1              | Люминесцентная Для съемки при освещении люминесцентными лампами дневного<br>света. (Обычно лампы этого типа используются дома.)                              |
| ∰⊅          | лампа 2              | Люминесцентная Для съемки при освещении люминесцентными лампами<br>нейтрального белого света. (Обычно лампы этого типа<br>используются в настольных лампах.) |
| ₩ã          | лампа 3              | Люминесцентная Для съемки при освещении люминесцентными лампами белого<br>света. (Обычно лампы этого типа используются в офисах.)                            |

Работа меню

Работа меню

<span id="page-19-3"></span><span id="page-19-1"></span>**ISO..........................................................................................Изменение чувствительности ISO**

<span id="page-19-7"></span>![](_page_19_Picture_805.jpeg)

• Когда параметр [ISO] установлен в положение [3200] или больше, накладываются следующие ограничения.

• Параметр [КАЧ-ВО ИЗОБР.] ограничен величиной [2048 × 1536] или более низкой.

• Опция [ОПТИМ. ЗУМ] не доступна.

### <span id="page-19-5"></span><span id="page-19-2"></span>**ОПТИМ. ЗУМ ........Увеличение объекта съемки без ухудшения качества изображения**

ОТКЛ. /ВКЛ.

Эта функция позволяет увеличивать приблизительно до 19х путем комбинирования оптического зума и масштабирования. Ухудшения качества изображения не происходит, так как не выполняется преобразование данных (при помощи увеличения разрешения пиксела).

- Доступное увеличение зависит от установки [КАЧ-ВО ИЗОБР.].
- Доступной установкой для параметра [КАЧ-ВО ИЗОБР.] является [SQ1] или более низкое.

<span id="page-20-12"></span><span id="page-20-11"></span><span id="page-20-10"></span><span id="page-20-6"></span><span id="page-20-1"></span><span id="page-20-0"></span>![](_page_20_Picture_660.jpeg)

<span id="page-20-7"></span><span id="page-20-2"></span>**ПАНОРАМА ......................................................................................Панорамная фотосъемка**

Панорамная съемка позволяет сделать панорамный снимок с использованием программного обеспечения OLYMPUS Master с прилагаемого компакт-диска. Для панорамной съемки требуется карта Olympus xD-Picture Card.

![](_page_20_Figure_3.jpeg)

Используя клавишу курсора, укажите край, по которому будут присоединяться снимки, после чего делайте снимки так, чтобы края снимков перекрывались. Часть предыдущего изображения по краю снимка в месте соединения со следующим снимком не остается в кадре. Вам нужно запомнить, как выглядит перекрывающаяся часть кадра, и снять следующий кадр с учетом этой части.

![](_page_20_Figure_5.jpeg)

- Нажмите для выхода.
- Панораму можно составить максимум из 10 снимков. После того, как выбрано 10 снимков, отображается предупреждающая метка ( $[\![\mathbb{M}]\!]$ ).

### <span id="page-20-5"></span><span id="page-20-3"></span>**РЕЖ.АВТОФОК. ....................................................................Изменение зоны фокусировки**

<span id="page-20-13"></span><span id="page-20-9"></span>![](_page_20_Picture_661.jpeg)

<span id="page-20-14"></span>• Возможны случаи, при которых фотокамера не может обнаружить лицо, даже если выбран режим [ОПРЕД. ЛИЦА].

<span id="page-20-8"></span><span id="page-20-4"></span>![](_page_20_Picture_662.jpeg)

### <span id="page-21-2"></span>**Меню режима просмотра** q

**ВЫХОД MENU УСТАН OK** , УДА**ЛЕН**ИЕ НАСТР. ПЕЧАТИ НА-СТРОЙКА ТИХИЙ РЕЖИМ **MEHKO ПРОСМ. АВТО ИЗБРАН-НОЕ РЕДАКТ.** ВОСПР. ВИДЕО **ВЫХОД MENU УСТАН OK** СЛАЙД-ШОУ УДАЛЕНИЕ НАСТР. ПЕЧАТИ НА-СТРОЙКА ТИХИЙ РЕЖИМ **ИЗБРАН-НОЕ** МЕНЮ ПРОСМ. **РЕДАКТ. АВТО КОРРЕКЦИЯ** Q P Если выбран неподвижный снимок. Если выбрана видеозапись 2 \*1 Требуется карта памяти. \*2 Не отображается, если выбрано видео. ᅅ උ\*2  $\overline{\mathbb{C}}^2$ 6 МЕНЮ ПРОСМ. ИНДЕКС РЕДАКТ.  $\Theta$  PELAKT. **в** "Меню [НАСТРОЙКА](#page-25-0)" (стр. 26)<br>в "ТИХИЙ РЕЖИМ Отключение g "ТИХИЙ РЕЖИМ [Отключение](#page-20-4) звуков, [сопровождающих](#page-20-4) [операции](#page-20-4)" (стр. 21) • Настройки изготовителя по умолчанию отображаются серым цветом  $($  ). 5 **0** 76 0  $\Theta$  PEDAKT.  $\bm{v}$ 0 G

### <span id="page-21-3"></span>• СЛАЙДШОУ

**СЛАЙДШОУ Автоматический просмотр снимков**

- Нажмите  $(x)$ , чтобы запустить слайд-шоу.
- Для каждой видеозаписи отображается только первый кадр.
- Для отмены слайд-шоу нажмите  $(\infty)$ .

#### <span id="page-21-0"></span>**ВОСПР. ВИДЕО Воспроизведение видеозаписей**  $\boldsymbol{\Omega}$

![](_page_21_Picture_8.jpeg)

Выберите [ВОСПР. ВИДЕО] в верхнем меню и нажмите  $(\alpha)$ , чтобы воспроизвести видеозапись. Другой вариант - выбрать снимок со значком видеозаписи ( $\Omega$ ) и нажать  $\alpha$ , чтобы воспроизвести видеозапись.

### <span id="page-21-1"></span>**Операции во время воспроизведения видеозаписи**

![](_page_21_Picture_11.jpeg)

 $\triangleright$ : При нажатии и удержании выполняется ускоренная перемотка вперед. X : При нажатии и удержании выполняется ускоренная перемотка назад.

Время воспроизведения/общее время записи

 $\Delta$  : Увеличивает громкость.  $\overleftrightarrow{\nabla}$  : Уменьшает громкость.

• Нажмите  $(\overline{\text{ok}})$ , чтобы сделать паузу в просмотре.

### **Операции во время паузы**

![](_page_22_Picture_1.jpeg)

- $\triangleright$ : При нажатии и удержании включается воспроизведение.
- X : При нажатии и удержании воспроизводится видеозапись.
- $\Delta$  : Отображение первого кадра.  $\nabla$  : Отображение последнего кадра.
- Чтобы возобновить воспроизведение, нажмите  $\alpha$ .
- Чтобы отменить воспроизведение видеоизображения во время просмотра или паузы нажмите<br>- **MENU**. **MENU.**

### <span id="page-22-2"></span><span id="page-22-0"></span>**АВТОКОРРЕКЦИЯ Редактирование снимков** 3

Записанное изображение можно редактировать и сохранять его как новое.

- Используйте  $\Delta \nabla$ , чтобы выбрать нужный эффект, и нажмите  $(\infty)$ .
- Используйте  $\triangleleft\triangleright$ , чтобы выбрать изображение для редактирования, и нажмите  $\circledast$ .

<span id="page-22-4"></span><span id="page-22-1"></span>![](_page_22_Picture_768.jpeg)

- Видеозаписи, снимки, сделанные другой фотокамерой, а также ранее скорректированные или отредактированные изображения корректировать невозможно.
- Когда отображаются корректированные снимки, изображение не может быть корректировано.
- На отдельных снимках может сохраняться размытость.
- Редактирование изображения может привести к незначительному ухудшению его качества.

### <span id="page-22-3"></span>**6 ИЗБРАННОЕ**

#### <span id="page-22-6"></span>**ИЗБРАННОЕ Просмотр и регистрация снимков в ИЗБРАННОЕ**

Зарегистрируйте и воспроизводите любимые снимки во внутренней памяти как новые снимки. Можно зарегистрировать до 9 снимков.

• Зарегистрированные снимки не могут быть удалены даже при форматировании встроенной памяти. g "Удаление снимков, [зарегистрированных](#page-23-0) в ИЗБРАННОЕ" (стр. 24)

### **Примечание**

• Зарегистрированные фотоснимки нельзя редактировать, печатать, копировать на карту, переносить на компьютер или просматривать на компьютере.

### **СМОТРЕТЬ ИЗБРАННОЕ........................ Просмотр зарегистрированных снимков**

- Выберите [СМОТРЕТЬ ИЗБРАННОЕ] для отображения зарегистрированных снимков в ИЗБРАННОЕ. Используйте клавиши курсора для просмотра изображений.
- Нажмите MENU для выбора [ДОБАВ.В ИЗБРАН.] или [СЛАЙДШОУ].

![](_page_22_Picture_26.jpeg)

<span id="page-22-5"></span>![](_page_22_Picture_769.jpeg)

### <span id="page-23-3"></span><span id="page-23-1"></span><span id="page-23-0"></span>**Удаление снимков, зарегистрированных в ИЗБРАННОЕ** • Клавишами курсора выберите снимок, который следует удалить, и нажмите  $\mathcal{C}$ . Выберите [ДА] и нажмите  $(\infty)$ . • Даже если снимки, зарегистрированные в ИЗБРАННОЕ, удалены, исходные снимки во встроенной памяти или на карте удалить невозможно. • Выберите снимок с помощью  $\triangleleft$  и нажмите  $\circledcirc$ . Так изменяется размер снимка, который сохраняется в новом файле. Обрежьте снимок и сохраните обрезанный снимок как новый. • С помощью  $\triangleleft$  выберите снимок для обрезки и нажмите  $(\alpha)$ . • Используйте клавиши курсора и рычаг зума, чтобы отрегулировать положение и размер выделенной области, а затем нажмите .... Эта функция извлекает 9 кадров из видеозаписи и сохраняет их как новый снимок (ИНДЕКС), содержащий миниатюры каждого кадра. • С помощью  $\triangleleft$  выберите видеозапись и нажмите  $\circledcirc$ . • Клавишами курсора выберите первый кадр и нажмите  $($ ж $)$ . Выберите последний кадр таким же образом и нажмите  $(\alpha)$ . Выберите часть видеоизображения, которую следует сохранить, и перезапишите ей исходный файл или сохраните ее как новый файл. • Выберите [НОВ. ФАЙЛ] или [ПЕРЕЗАПИСЬ] и нажмите  $\alpha$ . • Клавишами курсора выберите первый кадр и нажмите  $\overline{\left(\begin{smallmatrix} \infty\end{smallmatrix}\right)}$ . Выберите последний кадр таким же образом и нажмите  $(\alpha k)$ . **УСТАНОВКА ........................................................ Регистрация избранных снимков Ө** РЕДАКТ. Q**...................................................................................................Изменение размера снимков** P**...........................................................................................................................Обрезка снимка ИНДЕКС.....................................................Создание из видеозаписи изображения-индекса РЕДАКТ. ................................................................................... Вырезание части видеозаписи** ДА/ НЕТ **OK УСТАНОВКА НАЗАД MENU УСТАН** 640 x 480 /320 x 240 O **УСТАН OK** 00:00/00 55 **УСТАН OK УСТАН OK** 00:00/00:36

<span id="page-23-4"></span><span id="page-23-2"></span>**SECOND PROPERTY** 

<span id="page-24-2"></span><span id="page-24-0"></span>Защищенные изображения нельзя удалить с помощью функций [УДАЛЕНИЕ], [ВЫБ. ФОТО] или [УДАЛ.ВСЕ], это можно сделать путем форматирования карты. • Выберите снимок кнопками XY и защитите его, выбрав [ВКЛ.] кнопками ON. Можно защитить снимки один за другим. 9 отображается, если снимок защищен. Снимки, сделанные при вертикальном положении фотокамеры, отображаются горизонтально. Эта функция позволяет поворачивать такие снимки для их вертикального отображения. Новая ориентация снимка сохраняется даже после выключения питания. Выберите снимок с помощью XY, а затем выберите [+90°] / [0°] / [-90°] с помощью ON, чтобы поворачивать снимки. Можно повернуть несколько снимков один за другим. **МЕНЮ ПРОСМ.** 0**........................................................................................................................Защита снимков** ОТКЛ. /ВКЛ. y **.........................................................................................................................Поворот снимков** 6 **OK [IN]** ОТКЛ. ВКЛ. **ВЫХОД** 0 +90° / 0° / -90° **OK [ I N ] ВЫХОД** y +90° **OK [ I N ] ВЫХОД** y 0° -90° **OK [ I N ] ВЫХОД** y

<span id="page-24-1"></span>R**.................................................................................................................. Озвучивание снимков**

![](_page_24_Picture_2.jpeg)

Звук записывается приблизительно 4 секунды.

- Клавишами курсора  $\triangleleft$  выберите снимок, а затем выберите [ДА], чтобы начать запись.
- Временно отображается индикатор [ЗАНЯТО].

### <span id="page-24-3"></span>• УДАЛЕНИЕ

#### **УДАЛЕНИЕ Удаление выбранных снимков/Удаление всех снимков**

Защищенные снимки нельзя удалить. Прежде чем удалять защищенные снимки, снимите защиту. Удаленные снимки не подлежат восстановлению. Перед удалением проверяйте каждый снимок, чтобы случайно не удалить нужный.

- При удалении снимков из встроенной памяти не вставляйте карту в фотокамеру.
- Для удаления снимков с карты прежде всего необходимо вставить карту в фотокамеру.

<span id="page-25-3"></span>**ВЫБ. ФОТО................................................................................... Удаление по одному кадру**

![](_page_25_Picture_2.jpeg)

- Используйте клавишу курсора для выбора снимка, а затем нажмите  $(\overline{\ }$ , чтобы установить  $\checkmark$  на выбранном снимке.
- Для отмены выбора нажмите  $($ » еще раз.
- После того, как выбор сделан, нажмите  $\mathscr{C}$ .
- Выберите  $[**ДAl**$  и нажмите  $@**W**$ .

### <span id="page-25-6"></span>**УДАЛ.ВСЕ ............................... Удаление всех снимков во встроенной памяти и на карте**

• Выберите  $[**ДA**]$  и нажмите  $@**@**$ .

### <span id="page-25-5"></span> $\theta$  HACTP  $\Pi$ EYATM

#### **НАСТР. ПЕЧАТИ Установка настроек печати (DPOF)**

Эта функция позволяет сохранять на карте памяти данные печати (количество экземпляров, информацию о дате и времени) вместе со снимками.

**[图 "Цифровой формат [управления](#page-31-0) печатью (DPOF)" (стр. 32)** 

## <span id="page-25-4"></span><span id="page-25-0"></span>**Меню НАСТРОЙКА**

![](_page_25_Figure_14.jpeg)

### <span id="page-25-2"></span>**ФОРМАТ. ..................................................Форматирование встроенной памяти или карты**

При форматировании из внутренней памяти или с карты удаляются все данные, в том числе снимки, защищенные от удаления (изображения, зарегистрированные в папке "Избранное", не удаляются).

- Перед форматированием не забудьте сохранить нужные данные или перенести их на компьютер. • При форматировании внутренней памяти убедитесь, что в фотокамеру не вставлена карта.
- При форматировании карты убедитесь, что в фотокамеру вставлена карта.
- Перед использованием карты, которая не является фирменной картой Olympus, или отформатирована на компьютере, ее необходимо отформатировать в этой фотокамере.

### <span id="page-25-1"></span>**РЕЗЕРВ. ..........................................Копирование снимков из внутренней памяти на карту**

Вставьте дополнительную карту в камеру. Копирование данных не приводит к удалению снимков из внутренней памяти.

• Копирование данных занимает некоторое время. Перед началом копирования убедитесь в том, что аккумулятор заряжен.

<span id="page-26-3"></span>![](_page_26_Picture_0.jpeg)

W**.......................................................................................................... Выбор языка дисплея**

Вы можете выбрать язык экранного текста. Доступные языки различаются в зависимости от места приобретения фотокамеры.

Прилагаемое программное обеспечение OLYMPUS Master позволяет добавлять другие языки.

### <span id="page-26-2"></span>**PIXEL MAPPING........................................... Настройка функции обработки изображения**

Распределение пикселов используется фотокамерой для проверки и настройки светочувствительной матрицы ПЗС и функций обработки изображений. Не следует активировать эту функцию слишком часто. Рекомендуемая периодичность – раз в год. Подождите не менее одной минуты после съемки или просмотра снимков, чтобы функция распределения пикселов сработала должным образом. Если вы выключили фотокамеру в ходе процесса распределения пикселов, начните с начала. Выберите [PIXEL MAPPING]. Когда отобразится [CTAPT], нажмите ....

<span id="page-26-0"></span>![](_page_26_Picture_521.jpeg)

<span id="page-26-1"></span>s**..............................................................................................Регулировка яркости монитора**

ЯРКОСТЬ/ НОРМАЛЬНО

<span id="page-26-5"></span>**ЗВУК.......................... Регулировка громкости операционных звуков при нажатии кнопок**

ОТКЛ. (без звука) / НИЗКИЙ / ВЫСОКИЙ

<span id="page-26-7"></span>8**...............................................Регулировка громкости предупреждающего звука камеры**

ОТКЛ. (без звука) / НИЗКИЙ / ВЫСОКИЙ

<span id="page-26-6"></span>**ЗВУК ЗАТВОР. ....... Регулировка громкости звукового сигнала кнопки спуска затвора**

ОТКЛ. (без звука) / НИЗКИЙ / ВЫСОКИЙ

<span id="page-26-4"></span>**ГРОМКОСТЬ .....................................Регулировка громкости во время воспроизведения**

![](_page_26_Picture_16.jpeg)

Кнопками  $\Delta \nabla$  настройте уровень громкости.

• Можно выбрать один из пяти уровней громкости либо отключить звук.

X**...................................................................................................... Установка даты и времени**

<span id="page-27-0"></span>Дата и время сохраняются вместе с каждым снимком и используются в имени файла. Если дата и время не установлены, при каждом включении камеры будет отображаться экран [X].

![](_page_27_Figure_2.jpeg)

- Первые две цифры [Г] не изменяются. • Время отображается в 24-часовом формате.
	- Для точной установки времени установите курсор на "минуты" или "Г/М/ Д", и во время передачи сигналов точного времени (00 секунд) нажмите  $(\alpha)$ .

### <span id="page-27-3"></span>**ВИДЕОВЫХОД ........................................................... Воспроизведение снимков через ТВ**

#### NTSC /PAL

Настройки изготовителя по умолчанию различаются в зависимости от места продажи фотокамеры.

Для воспроизведения изображений камеры через телевизор установите видеовыход в соответствии с типом видеосигнала вашего телевизора.

- Типы телевизионных видеосигналов в разных странах/регионах различны. Прежде чем подсоединять камеру к телевизору, проверьте тип видеосигнала.
	- NTSC: Северная Америка, Тайвань, Корея, Япония
	- PAL: Европейские страны, Китай

#### <span id="page-27-2"></span>**Просмотр снимков на экране телевизора**

Перед подсоединением выключите камеру и телевизор.

![](_page_27_Picture_14.jpeg)

Кабель AV (входит в комплект)

#### **Настройки фотокамеры**

Включите камеру и нажмите  $\blacktriangleright$ , чтобы выбрать режим воспроизведения.

• На экране телевизора отобразится последний сделанный снимок. С помощью клавиш курсора выбирайте снимки для просмотра.

#### <span id="page-27-4"></span>**Настройки телевизора**

Включите телевизор и установите его на прием видеосигнала.

- Информация об установке телевизора на прием видеосигнала приведена в инструкции по эксплуатации телевизора.
- При некоторых настройках телевизора изображения и сведения, отображаемые на экране, могут оказаться обрезанными.

### <span id="page-27-1"></span>**ЭКОН. ЭНЕРГИИ.............................. Переключение камеры в режим экономии энергии**

### ОТКЛ. /ВКЛ.

 $28$  RU энергосбережения. Если в режиме съемки камера бездействует в течение приблизительно 10 секунд, монитор автоматически выключается. Нажатие рычаг зума или других кнопок выводит камеру из режима

### <span id="page-28-1"></span><span id="page-28-0"></span>**Прямая печать (PictBridge)**

### **Использование функции прямой печати**

Если подключить фотокамеру к PictBridge-совместимому принтеру, можно печатать снимки прямо с фотокамеры. Выберите снимки, которые следует печатать, а также количество экземпляров на мониторе фотокамеры.

Чтобы узнать, является ли ваш принтер PictBridge-совместимым, сверьтесь с руководством по эксплуатации принтера.

#### **Что такое PictBridge?**

Стандарт, предназначенный для соединения цифровых фотокамер и принтеров различных производителей, с целью прямой печати фотоснимков.

- Доступные режимы печати, размеры бумаги и т.д. зависят от используемого принтера. См. руководство по эксплуатации принтера.
- Информация о типах фотобумаги, картриджах с чернилами и т.д. приведена в руководстве по эксплуатации принтера.

### <span id="page-28-6"></span>**УДОБ ПЕЧАТ**

Функцию [УДОБ ПЕЧАТ] можно использовать для печати снимка, отображаемого на мониторе. Выбранный снимок печатается с использованием стандартных настроек принтера. Дата и имя файла не печатаются.

#### **СТАНДАРТ**

Все принтеры, поддерживающие PictBridge, имеют стандартные настройки печати. Если на экранах настройки выбран [СТАНДАРТ] (стр[. 31\)](#page-30-0), снимки будут печататься в соответствии с этими настройками. Найдите стандартные настройки вашего принтера в его руководстве по эксплуатации или проконсультируйтесь у изготовителя принтера.

- <span id="page-28-3"></span>*1* **<sup>В</sup> режиме просмотра отобразите на ЖК-мониторе снимок, который следует напечатать.**
- <span id="page-28-4"></span>*2* **Включите принтер <sup>и</sup> вставьте кабель USB, поставляемый <sup>с</sup> фотокамерой, в универсальный разъем фотокамеры и в порт USB принтера.**

![](_page_28_Picture_15.jpeg)

- Отображается экран [УДОБ ПЕЧАТ СТАРТ].
- <span id="page-28-5"></span>• О включении питания принтера и местоположении порта USB см. в руководстве по эксплуатации принтера.

### <span id="page-28-2"></span>**3** Нажмите ∆⊠/Д.

• Начинается процесс печати.

![](_page_28_Picture_20.jpeg)

- По окончании печати отображается экран выбора снимка. Чтобы напечатать другой снимок, нажмите  $\langle \diamondsuit$  для выбора снимка, а затем нажмите  $\triangle \mathbb{Z}/\square$ .
- Закончив печать, отсоедините кабель USB от фотокамеры, когда отображается экран выбора снимка.

![](_page_29_Picture_2.jpeg)

- *4* **Отсоедините кабель USB от фотокамеры.**
- *5* **Отсоедините кабель USB от принтера.**

Функцию [УДОБ ПЕЧАТ] можно использовать, даже если фотокамера выключена или находится в режиме съемки. Когда фотокамера выключена или находится в режиме съемки, подсоедините кабель USB. Отображается экран выбора для соединения USB. Выберите [УДОБ ПЕЧАТ].  $\mathbb{I} \mathcal{F}$  "УДОБ ПЕЧАТ" Шаг 3 (стр[. 29\)](#page-28-2), "Другие режимы и настройки печати" Шаг 2 (стр[. 30](#page-29-0))

### <span id="page-29-1"></span><span id="page-29-0"></span>**Другие режимы и настройки печати (НАСТР ПЕЧАТИ)**

*1* **Отобразите экран, показанный справа <sup>в</sup> соответствии <sup>с</sup> процедурой 1 и 2 в [стр](#page-28-3). 29 и нажмите .**

![](_page_29_Figure_8.jpeg)

*3* **Выполните настройки печати <sup>в</sup> соответствии <sup>с</sup> оперативной инструкцией.**

### **Выбор режима печати**

![](_page_30_Picture_703.jpeg)

<span id="page-30-6"></span><span id="page-30-5"></span><span id="page-30-3"></span><span id="page-30-2"></span>![](_page_30_Picture_704.jpeg)

### <span id="page-30-0"></span>**Параметры фотобумаги**

![](_page_30_Picture_705.jpeg)

принтера.

### **Примечание**

• Если экран [ФОТОБУМАГИ] не отображается, опции [РАЗМЕР], [БЕЗ ГРАНИЦ] и [ПИКСЕЛ/ЛИСТ] установлены на стандартное значение.

### **Выбор снимка для печати**

![](_page_30_Picture_8.jpeg)

![](_page_30_Picture_706.jpeg)

Нажмите  $\triangleleft\triangleright$ , чтобы выбрать снимок, который следует напечатать. Можно также повернуть рычаг зума и выбрать снимок из индексного вида.

### **Установка количества экземпляров и выбор печатаемых данных**

![](_page_30_Picture_707.jpeg)

<span id="page-30-4"></span><span id="page-30-1"></span>![](_page_30_Picture_708.jpeg)

![](_page_31_Picture_0.jpeg)

### **5** На экране [ВЫБ.РЕЖ.ПЕЧ.] нажмите MENU.

• Отображается сообщение.

![](_page_31_Picture_3.jpeg)

- *6* **Отсоедините кабель USB от фотокамеры.**
- *7* **Отсоедините кабель USB от принтера.**

### <span id="page-31-1"></span><span id="page-31-0"></span>**Цифровой формат управления печатью (DPOF)**

### **Как выполнить настройку печати**

Настройка печати позволяет сохранять на карте памяти данные печати (количество экземпляров, информацию о дате и времени) вместе со снимками.

Настройка печати позволяет легко печатать снимки на вашем домашнем DPOF-совместимом принтере или в фотолаборатории, поддерживающей формат DPOF. DPOF – это цифровой формат управления печатью, который используется для записи заданий автоматической печати с цифровых фотокамер.

Настройка печати возможна только для снимков, хранящихся на карте. Перед выполнением настройки печати вставьте в фотокамеру карту с записанными снимками.

Снимки с настройками печати выводятся на печать в соответствии со следующей процедурой.

### **Печать снимков в DPOF-совместимой фотолаборатории.**

Можно печатать снимки, используя данные настройки печати.

### **Печать снимков на DPOF-совместимом принтере.**

Вывод на печать может осуществляться прямо с карты, содержащей данные настройки печати, без использования компьютера. Более подробная информация содержится в руководстве по эксплуатации принтера. Также может потребоваться адаптер карт для ПК.

### **Примечание**

- Данная фотокамера не позволяет изменять настройки DPOF, сделанные на другом устройстве. Для внесения изменений используйте оригинальное устройство. Если на карте сохранены настройки DPOF, сделанные на другом устройстве, новые настройки, введенные с помощью фотокамеры, могут записаться на место прежних.
- Вы можете сделать настройки управления печатью DPOF максимум для 999 снимков на одной карте.
- Некоторые принтеры или фотолаборатории могут не поддерживать все функции.

### **Услуги фотопечати без использования DPOF**

• Снимки, хранящиеся во внутренней памяти, не могут быть напечатаны в фотолаборатории. Снимки, хранящиеся во внутренней памяти, не могут быть напечатаны в фотолаборатории. Необходимо заранее скопировать изображения на карту памяти.

 $\mathbb{R}$  "РЕЗЕРВ. [Копирование](#page-25-1) снимков из внутренней памяти на карту" (стр. 26)

### <span id="page-32-0"></span>**Настройка печати для выбранных кадров**

Выполните инструкции в руководстве по эксплуатации, чтобы задать настройки печати для выбранного снимка.

- *1* **Нажмите**m**<sup>в</sup> режиме воспроизведения <sup>и</sup> отобразите верхнее меню.**
- *2* **Выберите [НАСТР. ПЕЧАТИ] [**<**] <sup>и</sup> нажмите** (ок).

Оперативная инструкция

- $3$  **Нажмите**  $\triangleleft$  $\triangleright$ , чтобы выбрать кадры для **настроек печати, а затем нажмите**  $\Delta \nabla$ . чтобы **указать количество экземпляров.**
	- Настройка печати для снимков со значком  $\mathfrak{P}$  невозможна.
	- Повторите Пункт 3 для настройки печати остальных снимков.

#### <span id="page-32-1"></span>**Обрезка снимка**

- Используйте клавишу зума, чтобы отобразить рамку кадрирования.
- Используйте клавиши курсора и рычаг зума, чтобы отрегулировать положение и размер выделенной области, а затем нажмите ...
- **4** По завершении настройки печати нажмите  $(\infty)$ .

### *5* **Выберите настройки даты <sup>и</sup> времени печати <sup>и</sup> нажмите**  $($ ок).

**НЕТ** Снимки будут печататься без даты и времени. **ДАТА** На выбранных снимках будет напечатана дата съемки. **ВРЕМЯ** На выбранных снимках будет напечатано время съемки.

 $6$  **Выберите** [УСТАНОВКА] и нажмите  $\alpha$ 

![](_page_32_Picture_18.jpeg)

![](_page_32_Picture_19.jpeg)

НАЗАД◆ NENU **OK** УСТАН◆ ОК

凸

**[xD] ПОРЯДОК ПЕЧАТИ**

### <span id="page-33-0"></span>**Настройка печати всех кадров**

Настраивает для печати все снимки, хранящиеся на карте. Количество экземпляров устанавливается на один отпечаток на снимок.

- *1* **Нажмите**m**<sup>в</sup> режиме воспроизведения <sup>и</sup> отобразите верхнее меню.**
- $2$  Выберите [НАСТР. ПЕЧАТИ] ►  $[\frac{m}{2}]$  и нажмите  $\infty$ .
- *3* **Выберите настройки даты <sup>и</sup> времени <sup>и</sup> нажмите . НЕТ** Снимки будут печататься без даты и времени. **ДАТА** На всех выбранных снимках будет напечатана дата съемки. **ВРЕМЯ** На всех выбранных снимках будет напечатано время съемки.
- $4$  Выберите [УСТАНОВКА] и нажмите  $(\alpha)$ .

### **Сброс данных настройки печати**

Можно сбрасывать данные настройки печати для всех или только для выбранных снимков.

*1* **Выберите верхнее меню [НАСТР. ПЕЧАТИ] <sup>и</sup> нажмите .**

### **Сброс данных настройки печати для всех снимков**

- $2$   $\,$  Выберите [ $\uparrow$ ] или [ $\downarrow$ <sup> $\uparrow$ </sup>] и нажмите  $\stackrel{\frown}{\scriptscriptstyle{\infty}}$ .
- *3* **Выберите [СБРОС] <sup>и</sup> нажмите .**

![](_page_33_Picture_566.jpeg)

### **Сброс данных настройки печати для выбранных снимков**

- $2$  Выберите [ $\Box$ ] и нажмите  $\circledcirc$ .
- $3$  Выберите [СОХРАНИТЬ] и нажмите  $(\infty)$ .
- *4* **Нажмите** XY**, чтобы выбрать снимок, настройки печати для**  $k$ оторого хотите отменить, и нажмите  $\nabla$  для уменьшения **количества экземпляров до 0.**
	- Повторите Пункт 4 для отмены настроек печати остальных снимков.
- $5$  По завершении отмены настроек печати нажмите  $(\infty)$ .
- $6$  **Выберите настройки даты и времени и нажмите**  $\circ$ . • Эта установка распространяется на оставшиеся снимки с настройками печати.
- $\overline{Z}$  Выберите [УСТАНОВКА] и нажмите  $\overline{Q}$ .

### <span id="page-34-2"></span><span id="page-34-0"></span>**Использование OLYMPUS Master**

### **Обзор**

С помощью кабеля USB, входящего в комплект поставки фотокамеры, можно соединять фотокамеру с компьютером и загружать (пересылать) в компьютер файлы изображений, используя программу OLYMPUS Master, которая также входит в комплект поставки.

<span id="page-34-3"></span>![](_page_34_Figure_3.jpeg)

### <span id="page-34-1"></span>**Использование OLYMPUS Master**

### **Что представляет собой программа OLYMPUS Master?**

OLYMPUS Master – это приложение для работы с цифровыми изображениями на компьютере. После установки этой программы на компьютере можно выполнять следующие операции:

- ( **Загружать изображения с камеры или других носителей** ( **Просматривать изображения и видеозаписи** • Можно просматривать снимки в режиме слайд-шоу и воспроизводить звук. ( **Управлять снимками** • Управлять снимками в альбомах и папках. Загруженные изображения автоматически сортируются по дате, что позволяет ускорить поиск изображений.
- ( **Редактировать изображения**
- Можно поворачивать, обрезать изображения, а также изменять их размер.
- ( **Редактировать изображения с помощью фильтра и функций коррекции**

![](_page_34_Picture_11.jpeg)

- ( **Печатать изображения**
- Вы можете легко распечатать изображения.
- ( **Создавать панорамные изображения**
- Можно составлять панорамные изображения из снимков, сделанных в панорамном режиме.
- ( **Обновлять версию микропрограммного обеспечения фотокамеры.**

Подробнее о других функциях и операциях см. в руководстве "Справка" справочного руководства по программе OLYMPUS Master.

### <span id="page-35-0"></span>**Установка программы OLYMPUS Master**

Перед установкой программы OLYMPUS Master убедитесь, что ваш компьютер отвечает следующим системным требованиям.

Информация о более новых операционных системах находится на веб-сайте Olympus по адресу, указанному на последней странице.

### <span id="page-35-1"></span>**Системная среда Windows**

![](_page_35_Picture_693.jpeg)

### **Примечание**

- **Операционные системы Windows 98/98SE/Me не поддерживаются.**
- Используйте компьютер с предустановленной операционной системой. При использовании компьютера, собранного в домашних условиях, или при использовании операционной системы, установленной с применением пакета обновления, нормальное функционирование данной программы не может быть гарантировано.
- Нормальное функционирование данной программы не может быть гарантировано при использовании внешнего порта USB или IEEE 1394.
- Для установки программы необходимо зарегистрироваться с правами администратора.

### **Macintosh**

![](_page_35_Picture_694.jpeg)

### **Примечание**

- **Версии ОС ранее Mac OS X 10.3 не поддерживаются.**
- Нормальное функционирование данной программы не может быть гарантировано при использовании внешнего порта USB или IEEE 1394 (FireWire).
- Для установки программы необходимо зарегистрироваться с правами администратора.
- Перед выполнением следующих операций убедитесь, что носитель удален (для этого перетащите его мышью на значок корзины). Несоблюдение этого правила может сделать работу компьютера нестабильной и потребовать его перезагрузки.
	- Отсоединение кабеля, соединяющего фотокамеру и компьютер
	- Выключение фотокамеры
	- Открывание на фотокамере крышки отсека аккумулятора/карты

### **Windows**

### *1* **Вставьте компакт-диск <sup>в</sup> дисковод CD-ROM.**

- Появится окно установки программы OLYMPUS Master.
- Если окно не появилось, дважды щелкните по значку "Мой компьютер", а затем по значку компакт-диска.

### *2* **Выберите язык интерфейса <sup>и</sup> нажмите кнопку "OLYMPUS Master 2".**

• Когда появится экран установки компонентов, нажмите "OK".

![](_page_36_Picture_6.jpeg)

![](_page_36_Picture_7.jpeg)

- *3* **Нажмите "Далее" <sup>и</sup> следуйте инструкциям на экране.**
	- Когда на экран будет выведено лицензионное соглашение OLYMPUS Master, прочтите его и нажмите "Да", чтобы начать установку.
- *4* **<sup>В</sup> отобразившемся диалоговом окне информации о пользователе введите "Имя", выберите "Регион" и нажмите "Далее".**

![](_page_36_Picture_517.jpeg)

*5* **Когда появится окно выбора вида установки, нажмите "Установите".**

- Чтобы выбрать компоненты для установки, нажмите "Выборочная".
- Начнется процесс установки. Отображается окно, подтверждающее завершение установки. Нажмите "Закрыть".
- Затем отобразится окно установки пробной версии OLYMPUS muvee theaterPack. Чтобы установить эту программу, нажмите "Установите".

### **Macintosh**

### *1* **Вставьте компакт-диск <sup>в</sup> дисковод CD-ROM.**

- Откроется окно компакт-диска.
- Если окно компакт-диска не открылось, дважды щелкните по значку компакт-диска на рабочем столе.

### *2* **Дважды щелкните по значку "Setup" на рабочем столе.**

- Отображается экран установки программы OLYMPUS Master.
- Следуйте инструкциям на экране.
- Когда отобразится лицензионное соглашение OLYMPUS Master, прочтите его, щелкните "Продолжить", а затем "Продолжить" для начала установки.
- Отображается окно, подтверждающее завершение установки.
- Перед тем, как запустить OLYMPUS Master, необходимо перезагрузить компьютер.

![](_page_36_Picture_27.jpeg)

![](_page_36_Picture_28.jpeg)

Setup

### <span id="page-37-0"></span>**Подсоединение фотокамеры к компьютеру**

### *1* **Убедитесь, что фотокамера выключена.**

- Монитор выключен.
- Объектив не выдвинут.

### *2* **Соедините универсальный разъем фотокамеры и порт USB компьютера с помощью прилагаемого кабеля USB.**

- О расположении порта USB см. в руководстве по эксплуатации компьютера.
- Фотокамера включается автоматически.

<span id="page-37-2"></span> $3$  **Выберите** [PC] и нажмите  $\overline{\circ}$  .

<span id="page-37-6"></span>• Включается монитор, и на нем отображается экран для выбора соединения USB.

<span id="page-37-7"></span><span id="page-37-4"></span><span id="page-37-3"></span>![](_page_37_Figure_8.jpeg)

### *4* **Фотокамера распознается компьютером.**

### • **Windows**

При первом подсоединении фотокамеры к компьютеру он пытается распознать фотокамеру. Нажмите "OK", чтобы закрыть отображаемое сообщение. Фотокамера распознается как "Съемный диск".

• **Macintosh**

Программа iPhoto является стандартным приложением для управления цифровыми изображениями. При первом подсоединении цифровой фотокамеры автоматически запускается программа iPhoto. Закройте ее и запустите программу OLYMPUS Master.

### **Примечание**

- Пока фотокамера подсоединена к компьютеру, ее функции недоступны.
- Подсоединение фотокамеры к компьютеру через концентратор USB может привести к нестабильной работе. В этом случае не используйте концентратор, а подсоедините фотокамеру непосредственно к компьютеру.
- Перенос изображений на компьютер с помощью OLYMPUS Master невозможен, если при выполнении пункта 3 выбрано [PC], нажата  $\triangleright$  и выбрано [MTP].

### <span id="page-37-5"></span><span id="page-37-1"></span>**Запуск программы OLYMPUS Master**

### **Windows**

```
1 Дважды щелкните по значку "OLYMPUS Master 2" на рабочем столе.
```
### **Macintosh**

- *1* **Дважды щелкните по значку "OLYMPUS Master 2" <sup>в</sup> папке "OLYMPUS Master 2".**
	- Откроется окно обзора.
	- При первом после установки запуске программы OLYMPUS Master перед выводом окна обзора отображается окно настройки и регистрации OLYMPUS Master. Следуйте инструкциям на экране.

### **Для выхода из программы OLYMPUS Master**

- $1$  **Нажмите** "Выход"  $\boxed{\mathbb{X}}$  в любом окне.
	- Программа OLYMPUS Master завершит работу.

### **Просмотр снимков с фотокамеры на компьютере**

### <span id="page-38-0"></span>**Загрузка и сохранение снимков**

- *1* **Нажмите "Перенести снимки" <sup>в</sup> окне обзора, затем нажмите "Из фотокамеры" .**
	- Отобразится окно выбора снимков для переноса из фотокамеры. Отобразятся все изображения, хранящиеся в фотокамере.
- *2* **Выберите "Новый альбом" <sup>и</sup> введите название альбома.**
- *3* **Выберите файлы изображений <sup>и</sup> нажмите "Перенести снимки".**
	- Отображается окно с сообщением о том, что загрузка завершена.
- *4* **Нажмите "Просмотреть снимки сейчас".** • Все загруженные изображения отобразятся в окне обзора.

<span id="page-38-1"></span>![](_page_38_Picture_452.jpeg)

<span id="page-38-3"></span>*1* **Убедитесь, что индикатор обращения <sup>к</sup> карте перестал мигать.**

<span id="page-38-4"></span>*2* **Перед отсоединением кабеля USB выполните следующее.**

### **Windows**

- 1 Щелкните по значку "Безопасное извлечение устройства" на панели задач.
- 2 Щелкните на отобразившемся сообщении.
- 3 После отображения сообщения о том, что оборудование может быть безопасно удалено, нажмите "OK".

### **Macintosh**

1 При перетаскивании по рабочему столу значка "Untitled" или "NO\_NAME" значок "корзина" сменяется значком "извлечение". Перетащите его на значок "извлечение".

*3* **Отсоедините кабель USB от фотокамеры.**

<span id="page-38-2"></span>Индикатор обращения к карте

中国副野

医前鼻窦前侧侧侧侧凹 医毛膜 地质医血清凝集 20 国家福音研究系统 **記録音楽課講演員開始** NGRYANIS<br>NGCHA ZINGR<br>NGCHA ZINGR **国际通知局部新闻费用** 

![](_page_38_Picture_22.jpeg)

![](_page_38_Picture_23.jpeg)

![](_page_38_Picture_24.jpeg)

### **Примечание**

• Windows: при щелчке по значку "Безопасное извлечение устройства" может отобразиться предупреждение. Убедитесь, что в данный момент не осуществляется загрузка изображений с фотокамеры в ПК и что все приложения закрыты. Еще раз щелкните по значку "Безопасное извлечение устройства" и отсоедините кабель.

### **Просмотр фотоснимков и видеозаписей**

- *1* **Щелкните по вкладке "Альбом" <sup>в</sup> окне обзора и выберите альбом, который вы хотите посмотреть.**
	- Изображение выбранного альбома отобразится в области пиктограмм.

### *2* **Дважды щелкните по пиктограмме фотоснимка, который хотите посмотреть.**

- OLYMPUS Master переключается в режим редактирования, и снимок увеличивается.
- Нажмите "Назад" ( для возврата в окно обзора.

#### Пиктограмма

![](_page_39_Picture_9.jpeg)

### **Для просмотра видеозаписей**

- *1* **<sup>В</sup> окне обзора дважды щелкните по пиктограмме видеозаписи, которую хотите посмотреть.**
	- OLYMPUS Master переключается в режим редактирования, и отображается первый кадр видеозаписи.
- *2* **Для воспроизведения видеозаписи нажмите "Воспроизвести" в нижней части экрана.**

![](_page_39_Picture_14.jpeg)

### **Загрузка снимков в компьютер без использования OLYMPUS Master**

Эта фотокамера совместима с устройствами USB Mass Storage. Можно подсоединить фотокамеру к компьютеру с помощью кабеля USB, входящего в комплект поставки фотокамеры, чтобы загружать и сохранять файлы изображений без помощи программы OLYMPUS Master. Соединение фотокамеры с компьютером при помощи кабеля USB возможно для следующих операционных систем.

**Windows**: Windows 2000 Professional/XP Home Edition/XP Professional/Vista

**Macintosh**: Mac OS X v10.3 или более поздняя

### **Примечание**

- Для Windows Vista выберите [PC] при выполнении пункта 3 в стр[. 38,](#page-37-2) нажмите  $\triangleright$  и выберите<br>[MTP]. чтобы включить Фотогалерею Windows.
- Передача данных не гарантируется в следующих операционных системах, даже если<br>«омпьютер оборудован портом USB.<br>• Компьютеры с портами USB, добавленными с помощью карты расширения и т.п.<br>• Компьютеры с ОС, установленной
	-
	-

### **Чтобы увеличить количество языков**

Аккумулятор должен быть полностью заряжен!

- *1* **Убедитесь, что компьютер подключен <sup>к</sup> сети Интернет.**
- *2* **Подсоедините кабель USB <sup>к</sup> порту USB на компьютере.**

### *3* **Вставьте другой конец кабеля USB <sup>в</sup> разъем USB на фотокамере.**

- Фотокамера включается автоматически.
- Включается монитор, и на нем отображается экран для выбора соединения USB.
- $4$  **Выберите** [PC] и нажмите  $\infty$ .
- *5* **<sup>В</sup> окне обзора выберите "Фотокамера", затем "Обновление/ добавление языка интерфейса".**
	- Отобразится окно подтверждения обновления.

### *6* **Нажмите "OK".**

- Отобразится окно обновления фотокамеры.
- *7* **Щелкните "Добавить язык" на экране обновления фотокамеры.**
	- На экране появится окно "Добавить язык интерфейса фотокамеры".

![](_page_40_Picture_506.jpeg)

**Continued Continued** 

## *8* **Щелкните <sup>и</sup> выберите язык.**

- *9* **Нажмите "Добавить".**
	- Начнется загрузка нового языка в фотокамеру. Во время загрузки не отсоединяйте кабели и аккумулятор.

### *10***По завершении загрузки на дисплее**

**фотокамеры отображается "OK". Теперь можно отсоединить кабели и выключить питание фотокамеры. После перезапуска фотокамеры можно выбрать новый язык в меню [НАСТРОЙКА].**

### <span id="page-41-0"></span>**Советы и информация по съемке**

### **Советы перед началом съемки**

#### **Фотокамера не включается, даже если аккумулятор установлен**

#### **Аккумулятор не заряжен**

• Зарядите аккумулятор при помощи зарядного устройства.

#### **Аккумулятор временно потерял работоспособность вследствие охлаждения**

• Работоспособность аккумулятора снижается при низких температурах, и его заряда может оказаться недостаточно для включения фотокамеры. Извлеките аккумулятор и нагрейте его, положив ненадолго в карман.

### **Карта не может использоваться**

Если зона контактов загрязнена/покрыта пылью, данные на карте не могут быть прочитаны, и появляется экран [УСТ.КАРТУ]. В этом случае выберите [ОЧИСТИТЬ xD], нажмите  $\circledast$ , удалите карту, а затем протрите зону контактов мягкой, сухой салфеткой.

### <span id="page-41-3"></span>**При нажатии кнопки спуска затвора съемка не выполняется**

#### **Фотокамера находится в спящем режиме**

• В целях экономии электропитания фотокамера автоматически переходит в спящий режим, и монитор выключается, если с фотокамерой не выполняется никаких операций в течение 3 минут, когда она включена. В этом режиме съемка не выполняется, даже если кнопка спуска затвора полностью нажата. Прежде чем приступать к съемке, переключите фотокамеру из спящего режима с помощью рычаг зума или других кнопок. Камера автоматически выключается, если в течение 12 минут никаких действий не предпринимается. Включите фотокамеру, нажав POWER.

#### **Диск режимов находится в положении** R

• Если отображается руководство по съемке, то съемка невозможна. Снимайте после выбора настроек, следуя руководству по съемке, или же поверните диск режимов и установите его на режим съемки, отличный от **GUIDE**.

#### <span id="page-41-1"></span>**Вспышка заряжается**

• Прежде чем приступать к съемке, дождитесь, пока метка  $\frac{1}{4}$  (зарядка вспышки) не перестанет мигать.

#### **Внутренняя температура фотокамеры повышается**

• Если фотокамера используется продолжительное время, внутренняя температура может повышаться, что может вызвать ее автоматическое отключение. В этом случае удалите аккумулятор из фотокамеры и подождите, пока фотокамера не остынет. Внешняя температура фотокамеры также может повышаться во время использования, однако это является нормальным явлением и не свидетельствует о ее неисправности.

#### <span id="page-41-2"></span>**Индикатор памяти показывает, что на накопителе нет места**

• Если буферная память заполнена, съемка невозможна. Подождите, пока индикатор памяти не покажет, что буферная память освободилась.

![](_page_41_Figure_21.jpeg)

### <span id="page-42-1"></span>**Дата и время не установлены**

#### **Фотокамера используется в одних и тех же условиях со времени приобретения**

- Дата и время не были установлены в фотокамере во время ее приобретения. Прежде чем использовать фотокамеру, установите дату и время.
- $\mathbb{R}\$  "[Установите](#page-6-0) дату и время" (стр. 7), " $\bigoplus$  [Установка](#page-27-0) даты и времени" (стр. 28)

#### **Аккумулятор извлечен из камеры**

• Если фотокамера оставлена без аккумулятора приблизительно на 3 дня, настройки даты и времени сбрасываются на заводские значения по умолчанию. Если аккумулятор находится в фотокамере короткое время, настройка даты и времени будет сброшена раньше, чем это указано. Убедитесь в правильности установки даты и времени, прежде чем делать важные снимки.

### **Советы по съемке**

### <span id="page-42-2"></span>**Фокусировка на объекте**

В зависимости от объекта фокусировку можно выполнить несколькими способами.

#### **Если объект находится не в центре кадра**

- Расположите объект в центре кадра, зафиксируйте фокус на объекте, а затем повторно скомпонуйте снимок.
- П "Кнопка спуска затвора [Фотографирование](#page-10-1)/видеосъемка" (стр. 11)
	- Установите [РЕЖ.АВТОФОК.] на [iESP].
- g "РЕЖ.АВТОФОК. Изменение зоны [фокусировки](#page-20-5)" (стр. 21)

#### **Объект быстро движется**

• Сфокусируйте фотокамеру на точке, находящейся приблизительно на таком же расстоянии от точки съемки, что и снимаемый объект (нажав кнопку спуска затвора наполовину), а затем повторно скомпонуйте снимок и подождите, пока объект не окажется в кадре.

### <span id="page-42-0"></span>**Трудные для фокусировки объекты**

• В некоторых условиях использовать автофокус может оказаться затруднительно. На мониторе загорается зеленый индикатор, позволяя проверить, зафиксирован ли фокус.

Зеленый индикатор мигает. Объект не поддается фокусировке.

![](_page_42_Picture_19.jpeg)

Объект с низкой контрастностью

![](_page_42_Picture_21.jpeg)

яркой зоной по центру кадра

Объект без

вертикальных линий

Зеленый индикатор горит, но объект не поддается фокусировке.

![](_page_42_Picture_25.jpeg)

Объекты на разных расстояниях

![](_page_42_Picture_27.jpeg)

Объект быстро движется

![](_page_42_Picture_29.jpeg)

Объект находится не в центре кадра

В этом случае сфокусируйтесь на объекте с высокой контрастностью, расположенном на таком же расстоянии, что и снимаемый объект (фиксация фокуса), перекомпонуйте кадр и сделайте снимок. Если объект не имеет вертикальных линий, держите фотокамеру вертикально и сфокусируйтесь с помощью фиксации фокуса, нажав кнопку спуска затвора наполовину. Затем, удерживая кнопку спуска затвора нажатой наполовину, поверните фотокамеру в горизонтальное положение и сделайте снимок.

### **Получение резких снимков**

Держите камеру правильно и плавно нажмите кнопку спуска затвора, чтобы получить снимок. Кроме того, размытость уменьшается при съемке в режиме ((,)).

Причины, вызывающие смазывание снимка:

- При фотосъемке с сильным увеличении с помощью зума
- Выбрана большая выдержка при съемке затемненного объекта

• Невозможность использования вспышки или выбор режима съемки с медленной выдержкой. Большинство размытых снимков можно затем стабилизировать.

g "[АВТОКОРРЕКЦИЯ](#page-22-0) Редактирование снимков" (стр. 23)

### **Как делать снимки без вспышки**

Вспышка срабатывает автоматически при недостаточной освещенности, которая может вызвать размытость изображения.

Во время съемки в условиях низкой освещенности без вспышки установите режим вспышки на [\$] (Отключение вспышки).

#### **Снимок слишком зернистый**

К высокой зернистости снимка могут приводить несколько факторов.

#### **Использование цифрового зума при съемке крупных планов**

• При использовании цифрового зума часть изображения оказалась обрезанной и увеличенной. Чем больше увеличение, тем более зернистым выглядит снимок.

#### **Увеличение чувствительности ISO**

- При увеличении значения настройки [ISO] может возникать "шум", проявляющийся в виде пятен нежелательного цвета или неоднородности цвета, что приводит к зернистости снимка. Эта фотокамера оборудована функцией, позволяющей делать снимки высокой чувствительности с подавлением шумов. Однако увеличение чувствительности ISO может приводить к созданию шума при определенных условиях съемки.
- **IG "ISO Изменение [чувствительности](#page-19-3) ISO" (стр. 20)**

#### **Как делать снимки с правильной цветопередачей**

- Причиной возможных различий между цветами на снимке и действительными цветами, может быть источник освещения объекта съемки. [WB] – это функция фотокамеры для правильного определения цвета. Обычно настройка [АВТО] обеспечивает оптимальный баланс белого, однако в зависимости от объекта может оказаться целесообразнее настраивать [WB] вручную.
	- Если объект находится в тени в солнечный день
	- Если объект освещен и естественным, и комнатным освещением (например, расположен около окна)
- Если в центре кадра отсутствует белое
- **IG "WB [Настройка](#page-19-4) цвета снимка" (стр. 20)**

#### <span id="page-43-0"></span>**Съемка солнечного пляжа или заснеженного ландшафта**

• Часто цвета ярких объектов (например, снега) получаются темнее чем натуральные. Подстройка параметра  $\Delta$  В сторону [+] делает оттенки объекта более реальными. И напротив, при съемке темных объектов имеет смысл выполнить подстройку в сторону [–]. В некоторых случаях вспышка не дает достаточно света для установленной экспозиции.

 $\mathbb{E}$  "Кнопка  $\Delta$   $\mathbb{Z}/\mathbb{Z}$  Изменение яркости снимка ([компенсация](#page-13-0) экспозиции)/Вывод снимков на [печать](#page-13-0)" (стр. 14)

### **Съемка объекта против света**

- Установите вспышку на  $\lceil\frac{4}{3}\rceil$  (эаполня ю щая), чтобы включить принудительную вспышку. Это позволит снять объект против света и при этом не допустить затемнения лица объекта. Параметр [#] подходит не только для съемки против света, но также для съемки при люминесцентном и другом искусственном освещении.
- $\mathbb{R}$  "Кнопка  $\triangleright$   $\updownarrow$  Съемка со [вспышкой](#page-13-3)" (стр. 14)
	- Выбор величины экспозиции [+] с помощью кнопки  $\Delta$  **[2]** полезен при выполнении съемки объекта против света.
- g "Кнопка OF/< Изменение яркости снимка ([компенсация](#page-13-0) экспозиции)/Вывод снимков на [печать](#page-13-0)" (стр. 14)
- Если для элемента [РЕЖ.АВТОФОК.] выбрано [ОПРЕД. ЛИЦА], фотокамера определяет экспозицию, используя данные для лица, и лицо на выполненном снимке будет ярче даже при съемке против света. g "РЕЖ.АВТОФОК. Изменение зоны [фокусировки](#page-20-5)" (стр. 21)

### <span id="page-44-0"></span>**Увеличение количества снимков, которое можно сделать**

Записывать снимки, сделанные фотокамерой, можно двумя способами.

#### **Запись снимков во внутреннюю память**

• Снимки записываются во встроенную память, и если число фотоснимков, которое можно сохранить, достигает значения 0, необходимо подсоединить фотокамеру к компьютеру и загрузить в него снимки, а затем удалить их из встроенной памяти.

#### <span id="page-44-1"></span>**Использование карты (xD-Picture Card) (дополнительно)**

- Снимки записываются на карту, если она вставлена в фотокамеру. Если карта заполнена, можно загрузить снимки в компьютер, а затем либо удалить их с карты, либо использовать новую карту.
- Снимки не записываются во внутреннюю память, когда карта вставлена в фотокамеру. Снимки, хранящиеся во внутренней памяти, можно копировать на карту, с помощью функции [РЕЗЕРВ.].
- **ES** "РЕЗЕРВ. [Копирование](#page-25-1) снимков из внутренней памяти на карту" (стр. 26) "[Карта](#page-50-0)" (стр. 51)

#### **Количество сохраняемых фотоснимков и время видеозаписи**

Доступное

![](_page_44_Picture_659.jpeg)

Видеозаписи

![](_page_44_Picture_660.jpeg)

### **Использование новой карты**

• Если используется карта, произведенная не компанией Olympus, или карта, применявшаяся для других целей в компьютере и т.д., используйте функцию [ФОРМАТ.], чтобы отформатировать карту.

g "ФОРМАТ. [Форматирование](#page-25-2) встроенной памяти или карты" (стр. 26)

### <span id="page-45-0"></span>**Индикаторы**

Фотокамера оборудована несколькими индикаторами, показывающими состояние фотокамеры.

![](_page_45_Picture_836.jpeg)

### **Продление срока действия аккумулятора**

- Выполнение любой из следующих операций, когда съемка не выполняется, может привести к разрядке аккумулятора.
	- Многократные нажатия кнопки спуска затвора наполовину
	- Многократное использование зума
- Чтобы снизить расход заряда аккумулятора, установите функцию [ЭКОН. ЭНЕРГИИ] в положение [ВКЛ.] и выключайте фотокамеру тогда, когда она не используется.
- ЛЭ "ЭКОН. ЭНЕРГИИ [Переключение](#page-27-1) камеры в режим экономии энергии" (стр. 28)

### **Функции, которые нельзя выбрать в меню**

- Некоторые пункты нельзя выбрать в меню с помощью клавиш курсора.
	- Пункты, которые нельзя выбрать в меню в текущем режиме съемки
	- Пункты, которые нельзя установить из-за пункта, который уже установлен: [su] и [ $\ddagger$ ], и т.п.
	- Пункты, которые нельзя выбрать в меню для редактировании снимка, сделанного другой камерой.
- Некоторые функции нельзя использовать, если в карта не вставлена в фотокамеру. [ПАНОРАМА], [НАСТР. ПЕЧАТИ], [ФОРМАТ.], [РЕЗЕРВ.]

### <span id="page-45-1"></span>**Выбор оптимального качества изображения**

Под режимом записи понимается комбинация необходимых размеров изображений и уровней сжатия. Используйте следующие примеры для определения оптимального качества изображения при съемке.

#### **Для печати больших фотографий на полноразмерной бумаге/для редактирования и обработки снимков на компьютере**

• [SHQ] или [HQ]

### **Для печати изображений в формате A4/почтовой открытки**

• [SQ1]

**Для передачи по электронной почте или размещения на веб-сайте**

• [SQ2]

#### **Для подчеркивания ширины объекта съемки (например, пейзажей)/просмотра снимков на широкоэкранном телевизоре.**

- [16:9]
- $R$  "КАЧ-ВО ИЗОБР. Изменение качества [изображения](#page-18-1)" (стр. 19)

### <span id="page-46-1"></span>**Возврат настроек функций к значениям по умолчанию**

- Для возврата настроек функций к значениям по умолчанию в ходе съемки выберите для функции [СБРОС] значение [ДА].
- ПЭ "СБРОС Изменение функций съемки на настройки по [умолчанию](#page-18-2)" (стр. 19)
	- Все настройки, кроме  $P$  и выбранной сюжетной программы при выключении камеры вернутся к значениям по умолчанию.

#### **Воспроизведение справки и советов по устранению неполадок**

#### **Размытое изображение невозможно стабилизировать.**

- Даже если в настройке [РЕД. НЕРЕЗКОСТИ] выбрано, не все размытые снимки могут быть исправлены.
	- Медленная выдержка/цифровое изображение подвергнуто сильному сотрясению: записанный снимок может быть не стабилизирован, или нельзя добиться надлежащего эффекта стабилизации.
	- Движущийся объект: для изображения нельзя добиться надлежащего эффекта стабилизации.
- Кроме того, режим стабилизации цифрового изображения нельзя активизировать в следующих случаях:
	- внутренней памяти камеры или места на карте недостаточно.
	- выбрана видеозапись, изображение, отредактированное на ПК, или изображение, снятое другой фотокамерой.

#### **Эффект "красных глаз" нельзя устранить**

• На некоторых снимках эффект "красных глаз" нельзя устранить. Кроме того, воздействию могут подвергнуться части изображения, отличные от глаз.

#### **Советы по воспроизведению**

#### <span id="page-46-0"></span>**Воспроизведение снимков со встроенной памяти**

• Если в фотокамеру вставлена карта памяти, снимки, хранящиеся во встроенной памяти, воспроизвести не удастся. Прежде чем работать с фотокамерой, извлеките карту.

#### **Быстрое отображение нужного снимка**

- Нажмите рычаг зума в сторону W для отображения снимков как миниатюр (индексный вид).
- g "Рычаг зума Выполняет увеличение при съемке/Просмотр с [увеличением](#page-14-0)" (стр. 15)

#### **Удаление звука, записанного с фотоснимками**

- Если снимок озвучен, то звук удалить невозможно. Для этого следует повторить запись в полной тишине.
- $R \gtrsim$  " $\bullet$  [Озвучивание](#page-24-1) снимков" (стр. 25)

#### **Просмотр снимков на компьютере**

#### **Просмотр всего снимка на экране компьютера**

Размер снимка, отображаемого на экране компьютера, изменяется в зависимости от настроек компьютера. Если разрешение монитора установлено на 1024 × 768, и для просмотра снимка размером 2048 × 1536 при 100% используется приложение Internet Explorer; то весь снимок можно просмотреть только с помощью прокрутки. Просмотреть весь снимок на экране компьютера можно несколькими способами.

#### **Просмотр снимка с помощью программы просмотра фотографий**

• Установите программу OLYMPUS Master 2 с компакт-диска, входящего в комплект поставки.

#### **Измените разрешение монитора**

• Значки на рабочем столе могут быть переупорядочены. Подробнее об изменении настроек компьютера смотрите в руководстве по эксплуатации компьютера.

## <span id="page-47-0"></span>**При получении сообщения об ошибке в фотокамере...**

![](_page_47_Picture_762.jpeg)

![](_page_48_Picture_682.jpeg)

### <span id="page-48-0"></span>**Функции, доступные для различных режимов и сюжетов съемки**

Некоторые функции нельзя установить в определенных режимах съемки. Более подробно см. в таблице ниже.

![](_page_48_Picture_683.jpeg)

![](_page_48_Picture_684.jpeg)

<sup>\*1</sup> Качество изображения ограничено значением [2048 х 1536] или ниже.<br><sup>\*2</sup> Режим макро имеет фиксированное значение [....]<br>\*3 Качество изображения имеет фиксированное значение [640 х 480].<br><sup>\*4</sup> [АШТО] и [...............

### <span id="page-49-0"></span>**Уход за фотокамерой**

### **Очистка фотокамеры**

#### **Внешние поверхности:**

• Протирайте осторожно мягкой салфеткой. Если фотокамера сильно загрязнена, смочите салфетку в слабом мыльном растворе, а затем тщательно выжмите. Протрите фотокамеру влажной салфеткой, а затем протрите насухо сухой салфеткой. После использования фотокамеры на пляже протрите ее салфеткой, смоченной в чистой воде и тщательно отжатой.

#### **Монитор:**

<span id="page-49-2"></span>• Протирайте осторожно мягкой салфеткой.

#### **Объектив:**

• Чтобы удалить пыль, продуйте объектив с помощью специальной спринцовки с кисточкой (продается в фотомагазинах), а затем осторожно протрите, используя очиститель для линз.

#### **Аккумулятор/зарядное устройство:**

• Протирайте осторожно мягкой, сухой салфеткой.

### **Примечание**

- Нельзя использовать сильные растворители (например, бензин или спирт), а также
- Если объектив остается грязным, на линзе может появиться налет.

### **Хранение**

- Перед продолжительным хранением фотокамеры извлеките аккумулятор и карту памяти.
- Периодически вставляйте в фотокамеру аккумулятор и проверяйте ее функционирование.

### **Примечание**

• Не оставляйте фотокамеру в местах, где находятся химические вещества. Они могут вызвать коррозию.

### <span id="page-49-1"></span>**Аккумулятор и зарядное устройство**

- ( В данной камере используется один ионно-литиевый аккумулятор производства фирмы Olympus (LI-42B/LI-40B). Аккумуляторы других типов использовать нельзя.
- ( Камера расходует питание в зависимости от режима ее эксплуатации.
- ( В нижеуказанных режимах электроэнергия расходуется непрерывно, и аккумулятор быстро разряжается.
	-
	- Непрерывно используется трансфокатор.<br>• В режиме съемки кнопка затвора продолжительное время нажата наполовину, что включает автоматическую фокусировку.
	- Просмотр снимков на мониторе <sup>в</sup> течение продолжительного времени. Камера подключена <sup>к</sup> компьютеру или принтеру.
	-
- При использовании разряженного аккумулятора фотокамера может выключиться без отображения индикатора предупреждения о недостаточной заряженности аккумулятора.
- ( При покупке фотокамеры аккумулятор заряжен не полностью. Перед использованием полностью зарядите аккумулятор при помощи зарядного устройства LI-40C.
- Для полной зарядки прилагаемого аккумулятора требуется примерно 5 часов.
- ( <sup>В</sup> этой фотокамере используется зарядное устройство фирмы Olympus. Нельзя использовать зарядные устройства других типов.

### **Использование зарядного устройства за границей**

- ( Зарядное устройство можно использовать в разных странах мира с большинством бытовых источников электропитания в диапазоне напряжений от 100 В до 240 В переменного тока (50/60 Гц). Тем не менее, в зависимости от страны или региона, розетка электросети переменного тока может иметь разную форму, и для подключения зарядного устройства может понадобиться адаптер. Обращайтесь за информацией в местный<br>магазин электротоваров или в туристическую фирму.
- ( Не используйте в путешествиях преобразователи напряжения. Они могут повредить зарядное устройство.

### **Использование дополнительных принадлежностей**

### <span id="page-50-2"></span><span id="page-50-0"></span>**Карта**

Снимки можно записывать на карту, приобретаемую дополнительно.

Внутренняя память и карты – это носители для записи снимков, выполняющие в фотокамере такие же функции, как фотопленка в пленочных фотоаппаратах.

Снимки, записанные во внутренней памяти или на карте, можно легко стирать при помощи самой фотокамеры или обрабатывать на компьютере.

В отличие от портативных носителей, внутренняя память не может быть извлечена или заменена. Для увеличения количества записываемых снимков можно воспользоваться картой большей емкости.

- (1) Место указателя В этом месте можно сделать запись о содержании карты.
- 2 Зона контактов Элементы, по которым на карту передаются данные из фотокамеры.

### <span id="page-50-3"></span>**Совместимые карты**

xD-Picture Card (16 МБ – 2 ГБ) (Type H/M, Standard)

#### **Использование внутренней памяти или карты**

С помощью монитора можно определить, используется для операций съемки и просмотра внутренняя память или карта.

![](_page_50_Picture_13.jpeg)

### **Режим съемки Режим просмотра**

![](_page_50_Picture_15.jpeg)

### <span id="page-50-4"></span><span id="page-50-1"></span>**Примечание**

• Не открывайте крышку отсека аккумулятора/карты, когда индикатор обращения к карте мигает, поскольку индикатор указывает, что выполняется чтение или<br>запись данных. Это может привести к повреждению данных во внутренней памяти или на карте и сделать внутреннюю память или карту непригодной для использования.

Индикатор обращения к карте

![](_page_50_Picture_19.jpeg)

![](_page_50_Picture_20.jpeg)

![](_page_50_Picture_21.jpeg)

### **Меры предосторожности**

![](_page_51_Picture_1.jpeg)

**РАЗБИРАЙТЕ ИЗДЕЛИЕ, НЕ ПОДВЕРГАЙТЕ ИЗДЕЛИЕ ВОЗДЕЙСТВИЮ ВОДЫ И НЕ ЭКСПЛУАТИРУЙТЕ ЕГО ПРИ ВЫСОКОЙ ВЛАЖНОСТИ ОКРУЖАЮЩЕЙ СРЕДЫ.**

### **Общие меры предосторожности**

- **Прочитайте все инструкции —** Перед использованием изделия прочитайте все инструкции<br>по эксплуатации. Сохраните все технические руководства и документацию для<br>дальнейшего использования.
- дальнейшего использования. **Очистка —** Перед очисткой обязательно отсоединяйте изделие от электросети. Для очистки можно использовать только влажную ткань. Нельзя использовать для очистки жидкие или аэрозольные очищающие средства, а также любые органические растворители.
- **Аксессуары —** В целях личной безопасности и во избежание повреждения изделия используйте только те аксессуары, которые рекомендованы фирмой Olympus.
- **Вода и влага —** Меры предосторожности для влагозащитных изделий описаны в разделах о защите от влаги.
- **Размещение —** Надежно устанавливайте изделие на штатив, стойку или брекет, чтобы избежать повреждения изделия.
- **Источники питания —** Подключайте данное изделие только к тем источникам питания, которые указаны на изделии.<br>Посторонние предметы — Во избежание травм запрешено вставлять в изделие
- **Посторонние предметы —** Во избежание травм запрещено вставлять <sup>в</sup> изделие металлические предметы. **Тепло —** Нельзя использовать или хранить данное изделие рядом <sup>с</sup> такими источниками тепла как
- отопительные батареи, тепловые заслонки, печи и любое оборудование или устройства, выделяющее тепло, в т.ч. усилители стереосистем.

### **Обращение с фотокамерой**

### **ОСТОРОЖНО**

( **Нельзя пользоваться фотокамерой рядом с горючими или взрывоопасными газами.**

![](_page_52_Picture_0.jpeg)

#### ( **Не используйте вспышку и LED при съемке людей (младенцев, маленьких детей и т.д.) с близкого расстояния.**

• При съемке со вспышкой располагайте фотокамеру не ближе 1 м от человеческих лиц. Срабатывание вспышки рядом с глазами человека может привести к временной потере зрения.

### ( **Не давайте фотокамеру детям и младенцам.**

• Всегда используйте и храните фотокамеру вне пределов досягаемости для маленьких детей и младенцев во избежание следующих ситуаций, в которых они могут получить серьезные травмы:

- Ребенок может запутаться в ремешке фотокамеры, что приведет к удушению.
- Ребенок может случайно проглотить аккумулятор, карты памяти или другие мелкие детали.
- Ребенок может ослепить вспышкой себя или других детей.
- Ребенок может получить травму от движущихся деталей фотокамеры.
- ( **Не смотрите на солнце или яркие лампы, используя фотокамеру.**
- ( **Нельзя хранить фотокамеру в пыльных или влажных помещениях.**
- ( **Не накрывайте рукой вспышку во время ее срабатывания.**

### **ПРЕДУПРЕЖДЕНИЕ**

( **Немедленно прекратите использование фотокамеры при появлении необычного запаха, шума или дыма.**

• Не трогайте аккумулятор голыми руками - Вы можете обжечься.

- ( **Не держите фотокамеру влажными руками.**
- ( **Не оставляйте фотокамеру в местах, где она может подвергнуться воздействию очень высоких температур.**
	- Это может привести к ухудшению характеристик ее элементов, а, в некоторых случаях, фотокамера может загореться. Не накрывайте (например, одеялом) зарядное устройство во время использования. Это может привести к перегреву и пожару.
- ( **Во избежание низкотемпературных ожогов, обращайтесь с фотокамерой осторожно.**
	- Поскольку фотокамера содержит металлические детали, ее перегрев может привести к низкотемпературным ожогам. Примите во внимание следующее:
		- При продолжительном использовании фотокамера нагревается. Держа фотокамеру
		- При крайне низких температурах окружающей среды корпус фотокамеры может охладиться до температуры ниже окружающей. При низких температурах, по возможности, держите фотокамеру в перчатках.

![](_page_52_Picture_22.jpeg)

- ( **Следите за ремешком.**
	- Следите за ремешком, на котором висит фотокамера. Он может легко зацепиться за различные выступающие предметы <sup>и</sup> стать причиной серьезной травмы.

### **Меры предосторожности при использовании аккумулятора**

**Во избежание протечки, перегрева, возгорания или взрыва аккумулятора, поражения электрическим током или причинения ожогов при его использовании, следуйте нижеуказанным важным инструкциям.**

## **ОПАСНО**

- В этой фотокамере используется ионно-литиевый аккумулятор фирмы Olympus. Заряжайте аккумулятор с помощью указанного зарядного устройства. Нельзя использовать другие зарядные устройства.
- Нельзя нагревать аккумуляторы или бросать их в огонь.
- При использовании или хранении аккумуляторов следите, чтобы они не касались металлических предметов типа ювелирных украшений, булавок, застежек <sup>и</sup> <sup>т</sup>.п. • Нельзя хранить аккумуляторы <sup>в</sup> местах, где они могут подвергаться воздействию прямых
- солнечных лучей, высоких температур в автомобилях, рядом с источниками тепла и т.п.
- Во избежание протечки аккумуляторов или повреждения их выводов, скрупулезно следуйте инструкциям по эксплуатации аккумуляторов. Не пытайтесь разбирать аккумуляторы или<br>дорабатывать их с помощью пайки и т.п.
- Если жидкость из аккумулятора попала в глаза, немедленно промойте глаза чистой, холодной проточной водой и срочно обратитесь к врачу.
- Храните аккумуляторы вне пределов досягаемости маленьких детей. Если ребенок случайно проглотил аккумулятор, срочно обратитесь к врачу.

- 11 **ОСТОРОЖНО**<br>• Постоянно держите аккумуляторы сухими.
- Во избежание протечки, перегрева, возгорания или взрыва, используйте только аккумулятор,<br>рекомендованный для использования с данным изделием.
- Вставляйте аккумулятор осторожно, как описано в инструкции по эксплуатации.
- Если аккумуляторы не заряжаются в течение указанного времени, прекратите зарядку, и не<br>используйте их.<br>• Не используйте аккумулятор, если он треснул или сломан.
- 
- Если во время использования аккумулятор протек, потерял нормальную окраску,<br>\_ деформировался или приобрел другие анормальные особенности, прекратите использовать<br>- фотокамеру.
- Если жидкость, вытекшая из аккумулятора, попала на одежду или кожу, немедленно снимите<br>загрязненную одежду и промойте пораженный участок чистой, холодной проточной водой.<br>Если от жидкости на коже остался ожог, срочно об
- Не подвергайте аккумуляторы воздействию ударов или продолжительной вибрации.

- ∠! ПРЕ**ДУПРЕЖДЕНИЕ**<br>• Перед установкой аккумулятора внимательно осмотрите его на наличие протечек.
- изменения окраски, деформации или других анормальных признаков.<br>● Во время продолжительного использования аккумулятор может нагреться. Во избежание<br>- ожогов не вынимайте его из фотокамеры сразу же.
- Перед длительным хранением фотокамеры обязательно извлеките из нее аккумулятор.

### **Предупреждение касательно среды эксплуатации**

- Для защиты высокотехнологичных элементов данного изделия никогда не оставляйте фотокамеру в нижеперечисленных местах ни во время использования, ни во время хранения:
	- Места, где температура и/или влажность имеют высокие значения или чрезмерно рядом с источниками тепла (печи, отопительные батареи и т.п.) или увлажнителями.<br>• Там, где много песка или пыли.
	-
	- Рядом с горючими или взрывчатыми веществами.
	- В местах с повышенной влажностью типа ванной комнаты или под дождем. При использовании влагозащитных изделий прочитайте прилагаемую к ним инструкцию.<br>• В местах, подверженных сильным вибрациям.
	-
- Не роняйте фотокамеру и не подвергайте ее воздействию сильных ударов или вибраций.
- Когда фотокамера закреплена на штативе, регулируйте ее положение при помощи головки штатива. Не вращайте саму фотокамеру.
- 
- Не касайтесь электрических контактов на фотокамере.<br>• Не оставляйте фотокамеру направленной прямо на солнце. Это может привести к повреждению ламелей/шторок затвора, нарушению цветопередачи, появлению ореола на светочувствительной матрице ПЗС, а также к пожару.
- Не прикладывайте к объективу значительных толкающих или тянущих усилий.
- Вынимайте аккумулятор перед продолжительным хранением фотокамеры. Выбирайте для хранения прохладные и сухие места во избежание конденсации и образования налета внутри фотокамеры. Проверьте фотокамеру после хранения. Включив питание и нажав на кнопку спуска затвора, убедитесь, что она функционирует нормально.
- Всегда соблюдайте ограничения, накладываемые на среду эксплуатации фотокамеры, описанные в ее руководстве.

### **Меры предосторожности при использовании аккумулятора**

- В этой фотокамере используется ионно-литиевый аккумулятор фирмы Olympus. Нельзя использовать аккумуляторы других типов. Для безопасного и правильного использования, прочитайте инструкцию аккумулятора перед его использованием.
- Попадание влаги или жира на контактные выводы аккумулятора может привести к<br>нарушению контакта с фотокамерой. Перед использованием тщательно протрите<br>аккумулятор сухой салфеткой.
- Обязательно зарядите аккумулятор перед первым использованием, иначе он прослужит недолго.
- При использовании фотокамеры на аккумуляторах при низких температурах окружающей Аккумуляторы, подсевшие при низкой температуре, могут восстановить работоспособность при комнатной температуре.
- Количество снимков, которые Вы сможете сделать, зависит от условий съемки и состояния
- аккумулятора. Перед длительными поездками, особенно за границу, купите запасные аккумуляторы. Во время путешествия возможны затруднения с приобретением рекомендованных аккумуляторов.

• Утилизируя аккумуляторы, Вы помогаете сберечь ресурсы нашей планеты. Выбрасывая отработавшие аккумуляторы, не забудьте закрыть их контактные выводы. Всегда соблюдайте местные законы и правила.

### **ЖК-монитор**

- Не прикладывайте <sup>к</sup> монитору значительные усилия, иначе изображение может стать нечетким, возможны неполадки <sup>в</sup> режиме просмотра или монитор будет поврежден.
- В верхней/нижней части монитора может появляться белая полоска, но это не является признаком неполадок.
- При расположении объекта съемки по диагонали фотокамеры его края могут выглядеть на<br>мониторе зигзагообразными. Это не является признаком неполадок. Данный эффект будет<br>менее заметен в режиме просмотра.
- В условиях низких температур ЖК-монитору может потребоваться больше времени на включение, или его цветопередача временно изменится. Удачным решением при использовании фотокамеры в условиях крайне низких температур будет периодическое помещение фотокамеры в теплое место. ЖК-монитор, работающий хуже при низких температурах, восстановится при нормальных температурах.
- ЖК-дисплее возможно наличие неисчезающих черных или светлых точек. В зависимости от их характеристик или угла зрения на монитор, такие точки могут выделяться по цвету или яркости. Это не является признаком неполадок.

#### **Правовые и прочие уведомления**

- Фирма Olympus не дает никаких заверений или гарантий в отношении убытков или отношаний выгоды от надлежащего<br>ожидаемой выгоды от надлежащего использования данного изделия, а также требований третьих лиц, вызванных ненадлежащим использованием данного изделия.
- Фирма Olympus не дает никаких заверений или гарантий в отношении убытков или ожидаемой выгоды, которые могут возникнуть из-за стирания данных снимков при<br>надлежащем использовании данного изделия.

#### **Отказ от гарантии**

- Фирма Olympus не дает никаких заверений или гарантий, как явных, так и подразумеваемых, в отношении любого содержания данных печатных материалов, программного обеспечения или в связи с ними, и ни в коем случае не несет никакой ответственности в отношении любой подразумеваемой гарантии или пригодности к применению для конкретных целей или за любые косвенные, побочные или сопутствующие убытки (включая, но не ограничиваясь убытками в связи с упущенной выгодой, приостановкой ведения бизнеса или потерей коммерческой информации), которые могут иметь место из-за использования или невозможности использования данных печатных материалов, программного обеспечения<br>или изделия. Некоторые страны не принимают исключения или ограничения ответственности за косвенные или побочные убытки, поэтому вышеуказанные ограничения могут не распространяться на Вас.
- Все права на данное руководство принадлежат фирме Olympus.

#### **Предупреждение**

Несанкционированное фотографирование или использование материалов, защищенных авторским правом, может привести к нарушению действующего законодательства об авторском праве. Фирма Olympus не принимает никакой ответственности за несанкционированные фотографирование, использование и другие действия, нарушающие права владельцев авторского права.

### **Уведомление об авторском праве**

Все права защищены. Никакая часть настоящих печатных материалов или программного<br>обеспечения ни в каких целях не может быть воспроизведена в какой бы то ни было форме и какими бы то ни было средствами, будь то электронные или механические, включая фотокопирование и запись на магнитный носитель или сохранение в запоминающих устройствах или поисковых системах, если на то нет письменного разрешения фирмы<br>Olympus. Мы не принимаем никакой ответственности за использование информации. содержащейся в настоящих печатных материалах или программном обеспечении, или за убытки, явившиеся следствием использования этой информации. Фирма Olympus сохраняет право на внесение изменений в форму и содержание настоящей публикации или в программное обеспечение без каких-либо обязательств и предварительных уведомлений.

### **Предупреждение FCC**

• Радио/телевизионные помехи<br>Доработки и модернизация данного устройства без специального разрешения изготовителя ногут привести к лишению пользователя прав на его применение. Данное устройство проверено и признано соответствующим ограничениям, принятым для цифровых устройств Класса B согласно Разделу 15 Правил FCC. Эти ограничения служат для обеспечения приемлемой защиты от вредных воздействий при использовании в жилых помещениях. Поскольку данное устройство генерирует, использует и может излучать энергию на радиочастотах, оно может создавать вредные помехи радиосвязи в случае несоблюдения инструкций по установке или применению.

Вместе с тем, невозможно гарантировать отсутствие помех при некоторых видах установки. Если устройство создает вредные помехи приему радио/телевизионных передач, которые устранить эти помехи, выполнив одну или несколько из нижеуказанных рекомендаций:

- Отрегулируйте антенну или измените ее положение.
- Измените расстояние между фотокамерой и приемником.
- Подсоедините устройство не к той розетке или цепи, к которой подключен приемник.
- Проконсультируйтесь со своим дилером или опытным специалистом по радио/ телевизионной технике. Для подключения к портам USB или персональных компьютеров (ПК) можно использовать только кабели USB или из комплекта OLYMPUS.

Любые несанкционированные доработки и модернизация данного устройства могут привести к лишению пользователя прав на его применение.

#### **Пользователям в Европе**

![](_page_55_Picture_10.jpeg)

Знак "СЕ" указывает, что этот продукт соответствует европейским требованиям по<br>безопасности, охране здоровья, экологической безопасности и безопасности<br>пользователя. Фотокамеры со знаком "СЕ" предназначены для продажи в Е

![](_page_55_Figure_12.jpeg)

Этот символ [перечеркнутая мусорная урна WEEE на колесах, приложение IV] обозначает раздельный сбор электрических и электронных отходов в России. Пожалуйста, не выбрасывайте изделия в бытовой мусоропровод. Используйте системы возврата и сбора (если таковые имеются) для утилизации отходов вышеуказанных типов.

#### **Используйте только специальный аккумулятор и зарядное устройство**

Мы настоятельно рекомендуем использовать только оригинальный аккумулятор и зарядное устройство Olympus с данной фотокамерой. Использование неоригинального аккумулятора и/или зарядного устройства может привести к пожару или получению травм по причине утечки, нагрева, возгорания или повреждения аккумулятора. Olympus не несет никакой ответственности за несчастные случаи или повреждения, которые могут возникнуть в результате использования аккумулятора и/или зарядного устройства, которые не являются оригинальными аксессуарами Olympus.

#### **Условия гарантии**

- 1. Если в изделии обнаруживается неисправность в течение двух лет от даты покупки, при условии, что оно использовалось корректно (в соответствии с печатным руководством и другими указаниями по эксплуатации, прилагаемыми к изделию), было куплено у авторизованного дистрибьютора Olympus на территории деятельности Olympus Imaging Europa GmbH согласно информации, публикуемой на сайте http://www.olympus.com, оно будет по решению Olympus бесплатно отремонтировано или заменено. Для получения услуг по данной гарантии владелец должен предъявить изделие и данный гарантийный сертификат дилеру, у которого изделие было куплено, или в любой сервисный центр Olympus на территории деятельности Olympus Imaging Europe GmbH согласно информации, публикуемой на сайте http:// www.olympus.com до окончания двухлетнего гарантийного срока. В течение срока действия однолетней всемирной гарантии владелец имеет право предъявить изделие в любой сервисный центр Olympus. Обратите внимание, что сервисные центры Olympus открыты не во всех странах.
- 2. Транспортировку изделия в сервисный центр или к дилеру Olympus владелец осуществляет самостоятельно, неся все связанные с этим расходы и риски.
- 3. В перечисленных ниже случаях данная гарантия не действует, и владелец оплачивает ремонт за свой счет, даже если ремонт проведен до истечения указанного выше гарантийного срока.
	- (a) Неисправность из-за неправильного использования (например, действия, не упомянутого в указаниях по эксплуатации и других разделах руководства и т. п.).
	- (b) Неисправность в результате ремонта, модификации, чистки и других действий, произведенных с изделием кем-либо, кроме Olympus и авторизованных сервисных центров Olympus.
- (c) Неисправность или повреждение вследствие транспортировки, падения, удара и т. д. после приобретения изделия.<br>(d) Неисправность или повреждение вследствие пожара, землетрясения, наводнения, урагана и других
- стихийных бедствий, загрязнения окружающей среды и перепадов напряжения в электросети.
- (e) Неисправность в результате небрежного или неправильного хранения (например, в условиях высокой температуры или влажности, вблизи репеллентов насекомых, таких как нафталин, опасных препаратов и т. п.), неправильного ухода и т. д.
- 
- (f) Неисправность в результате истощения заряда элементов питания.<br>(g) Неисправность из-за попадания вовнутрь корпуса изделия песка, грязи и т. п.<br>(h) Отсутствие данного гарантийного сертификата при предъявлении из
- 
- (i) Внесение изменений в гарантийный сертификат относительно года, месяца или даты покупки, имени владельца, названия дилера или серийного номера.
- Отсутствие документа, подтверждающего факт покупки, при предъявлении данного гарантийного сертификата. 4. Данная гарантия распространяется только на само изделие; гарантия не распространяется на
- аксессуары, например, чехол, ремешок, защитную крышку объектива и элементы питания.
- 5. Обязательства Olympus по данной гарантии ограничиваются исключительно ремонтом и заменой изделия. Исключается какая-либо ответственность за прямые или косвенные убытки и повреждения, понесенные владельцем из-за неисправности изделия, в частности, за убытки и повреждение какихлибо объективов, фотопленок и другого оборудования и аксессуаров, используемых с изделием, а также убытки и повреждения из-за задержки ремонтных работ и утери какой-либо информации. Данный пункт не ограничивает положений действующего законодательства.

#### **Примечания по использованию гарантии**

- 1. Данная гарантия действительна только в случае корректного заполнения гарантийного сертификата Olympus или авторизованным дилером, или в случае наличия других документов, содержащих достаточные данные. В гарантийном сертификате должно быть указано Ваше имя, название дилера, серийный номер, год, месяц и дата покупки. В противном случае к нему должен прилагаться оригинал счета-фактуры или товарного чека (с указанием названия дилера, даты покупки и типа изделия). Olympus имеет право отказать в бесплатном сервисном обслуживании, если гарантийный сертификат неверно заполнен, к нему не прилагается один из вышеуказанных документов или если представленная информация является неполной или недостоверной.
- 2. Поскольку гарантийный сертификат не выдается повторно, храните его в надежном месте.
- Список авторизованных сервисных центров Olympus по всему миру можно найти на сайте компании: http://www.olympus.com

#### **Торговые марки**

- IBM является зарегистрированной торговой маркой International Business Machines Corporation.
- Microsoft и Windows являются зарегистрированными торговыми марками Microsoft Corporation.
- Macintosh является торговой маркой Apple Inc.
- xD-Picture Card™ является торговой маркой.
- Остальные названия компаний <sup>и</sup> продуктов являются торговыми марками <sup>и</sup>/или зарегистрированными торговыми марками соответствующих владельцев.
- В настоящей инструкции приняты стандарты файловых систем фотокамер "Design Rule for Camera File System/DCF", установленные Japan Electronics and Information Technology Industries Association (JEITA).

## **ТЕХНИЧЕСКИЕ ХАРАКТЕРИСТИКИ**

### (**Фотоаппарат**

![](_page_57_Picture_678.jpeg)

### (**Ионно-литиевый аккумулятор (LI-42B)**

![](_page_57_Picture_679.jpeg)

### (**Зарядное устройство (LI-40C)**

![](_page_57_Picture_680.jpeg)

Конструкция и технические характеристики могут быть изменены без предварительного уведомления.

### **Названия деталей**

### <span id="page-58-3"></span><span id="page-58-2"></span>**Фотоаппарат**

<span id="page-58-1"></span><span id="page-58-0"></span>![](_page_58_Figure_2.jpeg)

<span id="page-59-3"></span><span id="page-59-2"></span>![](_page_59_Figure_1.jpeg)

![](_page_59_Figure_2.jpeg)

<span id="page-59-1"></span><span id="page-59-0"></span>![](_page_59_Picture_553.jpeg)

### <span id="page-60-0"></span>(**Режим просмотра**

![](_page_60_Figure_1.jpeg)

![](_page_60_Picture_502.jpeg)

![](_page_61_Picture_73.jpeg)

### $\boldsymbol{\mathsf{A}}$

![](_page_61_Picture_74.jpeg)

### Б

![](_page_61_Picture_75.jpeg)

### $\overline{B}$

![](_page_61_Picture_76.jpeg)

![](_page_61_Picture_77.jpeg)

### $\overline{a}$

![](_page_61_Picture_78.jpeg)

### $\mathbf{3}$

![](_page_61_Picture_79.jpeg)

### И

![](_page_61_Picture_80.jpeg)

### $\mathbf{k}$

![](_page_61_Picture_81.jpeg)

### Количество сохраняемых

![](_page_62_Picture_697.jpeg)

### **Л**

![](_page_62_Picture_698.jpeg)

### **М**

![](_page_62_Picture_699.jpeg)

### **Н**

![](_page_62_Picture_700.jpeg)

### **О**

![](_page_62_Picture_701.jpeg)

### **П**

![](_page_62_Picture_702.jpeg)

### **Р**

![](_page_62_Picture_703.jpeg)

![](_page_62_Picture_704.jpeg)

### **С**

![](_page_62_Picture_705.jpeg)

### **Т**

![](_page_62_Picture_706.jpeg)

### **У**

![](_page_62_Picture_707.jpeg)

### **Ф**

![](_page_62_Picture_708.jpeg)

![](_page_62_Picture_709.jpeg)

![](_page_63_Picture_0.jpeg)

http://www.olympus.com/

### - OLYMPUS IMAGING CORP. -

Shinjuku Monolith, 3-1 Nishi-Shinjuku 2-chome, Shinjuku-ku, Токуо, Япония

### OLYMPUS IMAGING AMERICA INC. =

3500 Corporate Parkway, P.O. Box 610, Center Valley, PA 18034-0610, США Тел. 484-896-5000

#### Техническая поддержка (США)

24/7 автоматическая онлайновая справочная служба: http://www.olympusamerica.com/support Справочный телефон для клиентов: Тел. 1-888-553-4448 (бесплатный)

Наш справочный телефон для клиентов работает с 8 до 22 часов (с понедельника по пятницу) по восточному поясному времени http://olympusamerica.com/contactus Обновления для программного обеспечения Olympus находятся по адресу: http://www.olympusamerica.com/digital

### - OLYMPUS IMAGING EUROPA GMBH -

Здания компании: Wendenstrasse 14-18, 20097 Hamburg, Германия Тел.: +49 40-23 77 3-0 / Факс: +49 40-23 07 61

Доставка товаров: Bredowstrasse 20, 22113 Hamburg, Германия Письма: Postfach 10 49 08, 20034 Hamburg, Германия

#### Европейская служба технической поддержки для клиентов:

Посетите нашу домашнюю страницу http://www.olympus-europa.com или позвоните нам ПО БЕСПЛАТНОМУ НОМЕРУ\*: 00800 - 67 10 83 00

для Австрии, Бельгии, Дании, Финляндии, Франции, Германии, Италии, Люксембурга, Нидерландов, Норвегии, Португалии, Испании, Швеции, Швейцарии, Великобритании

Пожалуйста, учитывайте, что некоторые операторы (мобильной) связи не дают доступа или требуют дополнительного префикса к номерам +800.

Для всех Европейских стран, которых нет в списке, если не удается соединиться с вышеуказанным номером, просим использовать следующие ПЛАТНЫЕ НОМЕРА +49 180 5 - 67 10 83 или +49 40 - 237 73 4899 Наша служба технической поддержки для клиентов работает с 9 до 18 часов по среднеевропейскому времени (с понедельника по пятницу)